# 令和2年度第3次補正予算 小規模事業者持続化補助金<低感染リスク型ビジネス枠> 申請におけるJグランツ入力手引

# 【個人事業主用】公募申請

**2023/4/1**

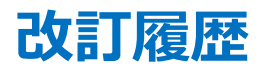

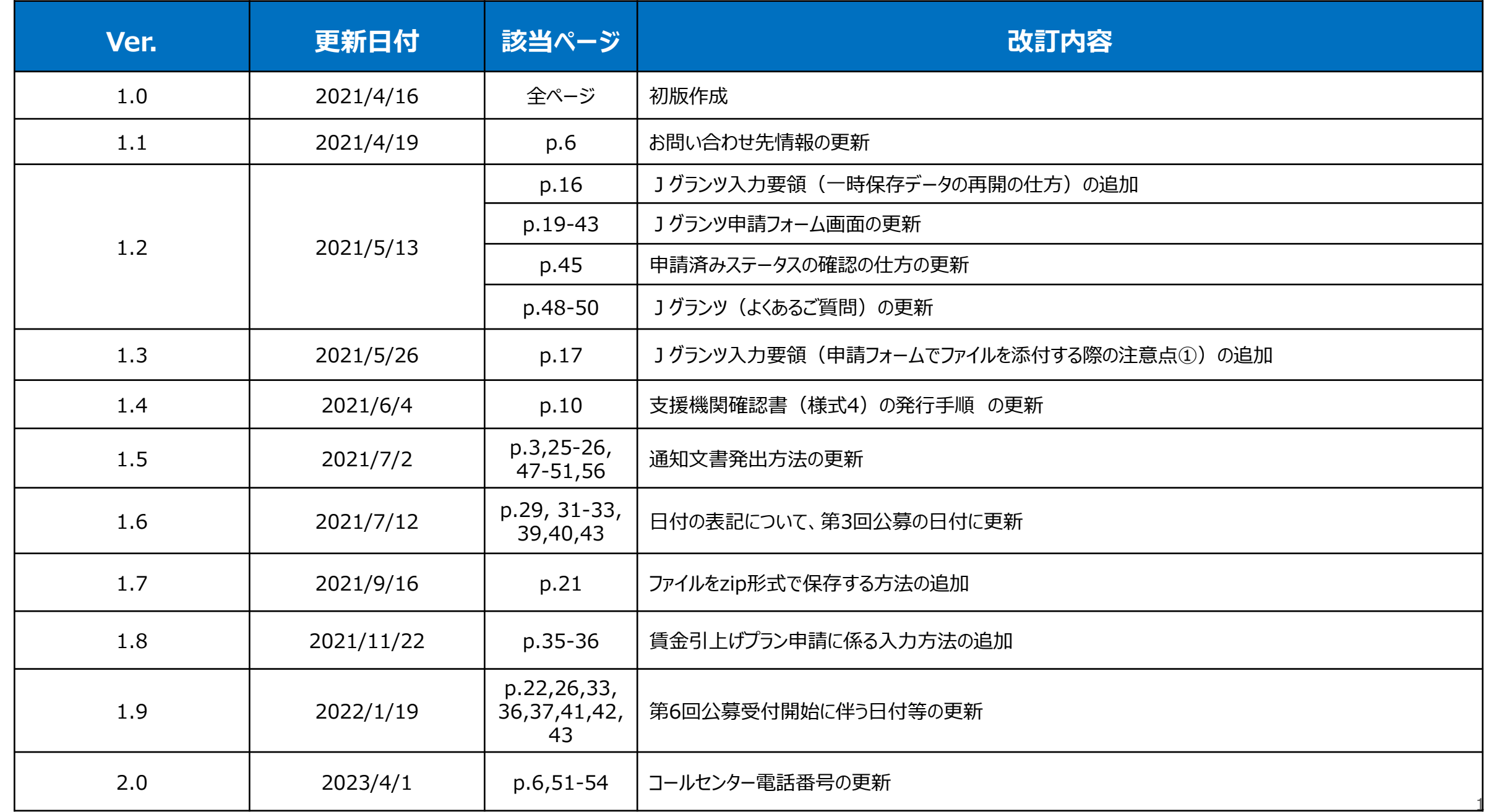

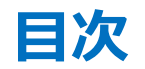

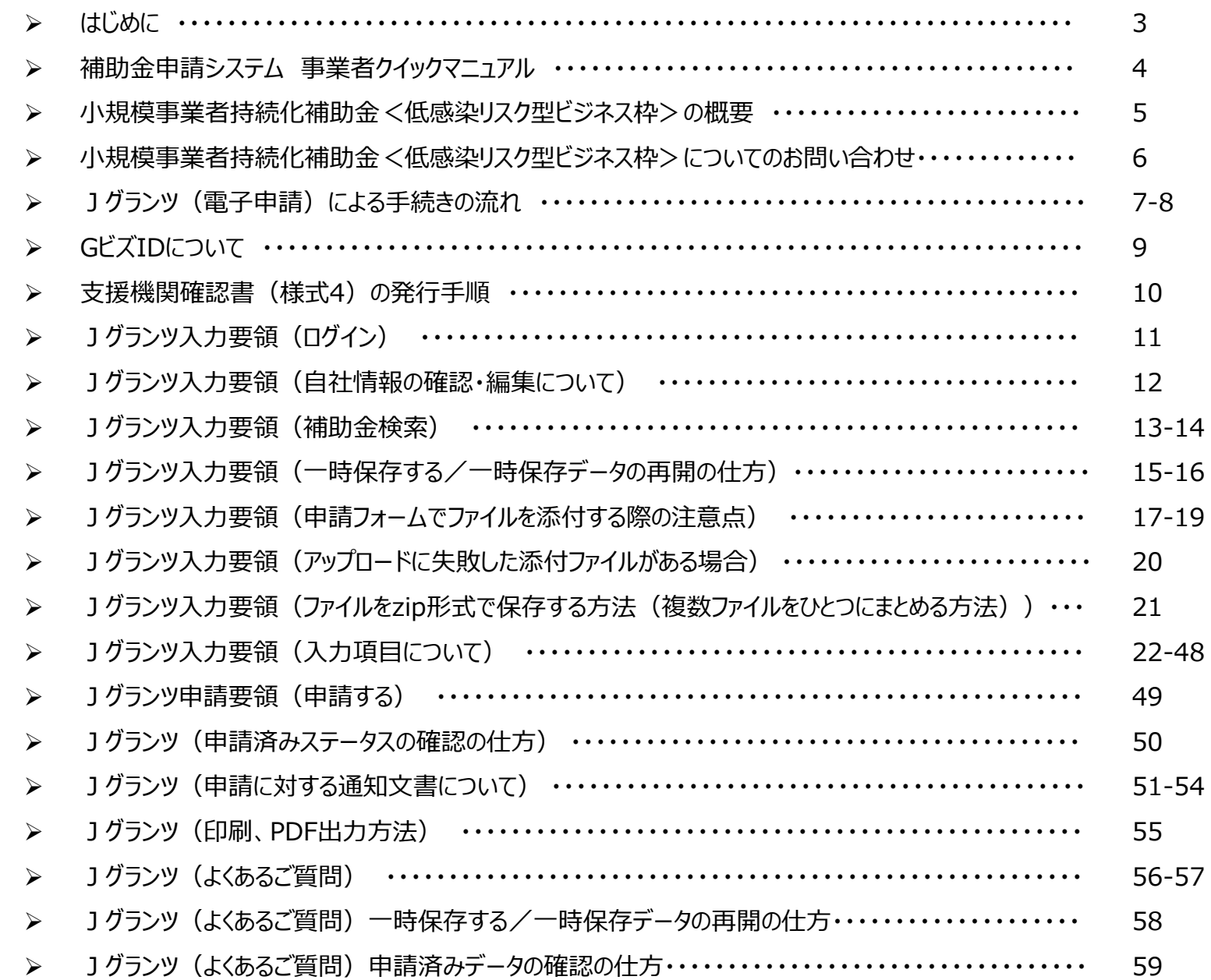

- ◆ 本手引は、Jグランツにて申請を行う方法を説明した資料です。 対象の補助金は、 「小規模事業者持続化補助金<低感染リスク型ビジネス枠>」の個人事業主用申請フォームです。 他の補助金に申請する場合にはご利用いただけません。 また、同補助金の法人/特定非営利活動法人用の申請フォームから申請する方は、専用の手引書がございますので、該当の手引書をご利用ください。 本補助金: 「小規模事業者持続化補助金<低感染リスク型ビジネス枠>」の概要は[こちらのページ](#page-5-0)をご参照ください。
- ▶ 「小規模事業者持続化補助金<低感染リスク型ビジネス枠> |の申請は、 J グランツでの電子申請に限定しております。 Jグランツでの電子申請では、申請基本要件の入力および各種申請様式を添付する方式となっております。 なお、各種申請様式は、受付締切分毎に変更されるおそれがあります。申請する受付締切分の申請様式をダウンロードの上、申請ください。
- ◆ 各種通知(採択/不採択/交付決定)はマイページ上でご確認いただけます。 ※郵送での通知文書はありませんのでご注意ください。
- **◆ 申請締切日直前は、システムが混雑することが想定されますので、余裕をもって申請登録を行ってください。**
- ◆ Jグランツ の動作環境は以下のとおりです。下記のブラウザの最新バージョンをご利用ください。なお、**Internet Explorer 等の下記以外のブラウザは、 申請上のエラー等が生じますので利用しないでください。**
	- O Windows : Google chrome, Firefox, Microsoft edge( $\%)$
	- O macOS : Google chrome, Firefox, Safari
	- O Android : Google chrome

※ Microsoft edge の「Internet Explorerモード」は申請上のエラー等が生じますので利用しないでください。

◆ Jグランツの基本的な操作方法については、「事業者クイックマニュアル」もご用意がございます。次頁に詳細を記載しておりますので、併せてご活用ください。

【個人事業主用】

【個人事業主用】

## **補助金申請システム 事業者クイックマニュアル**

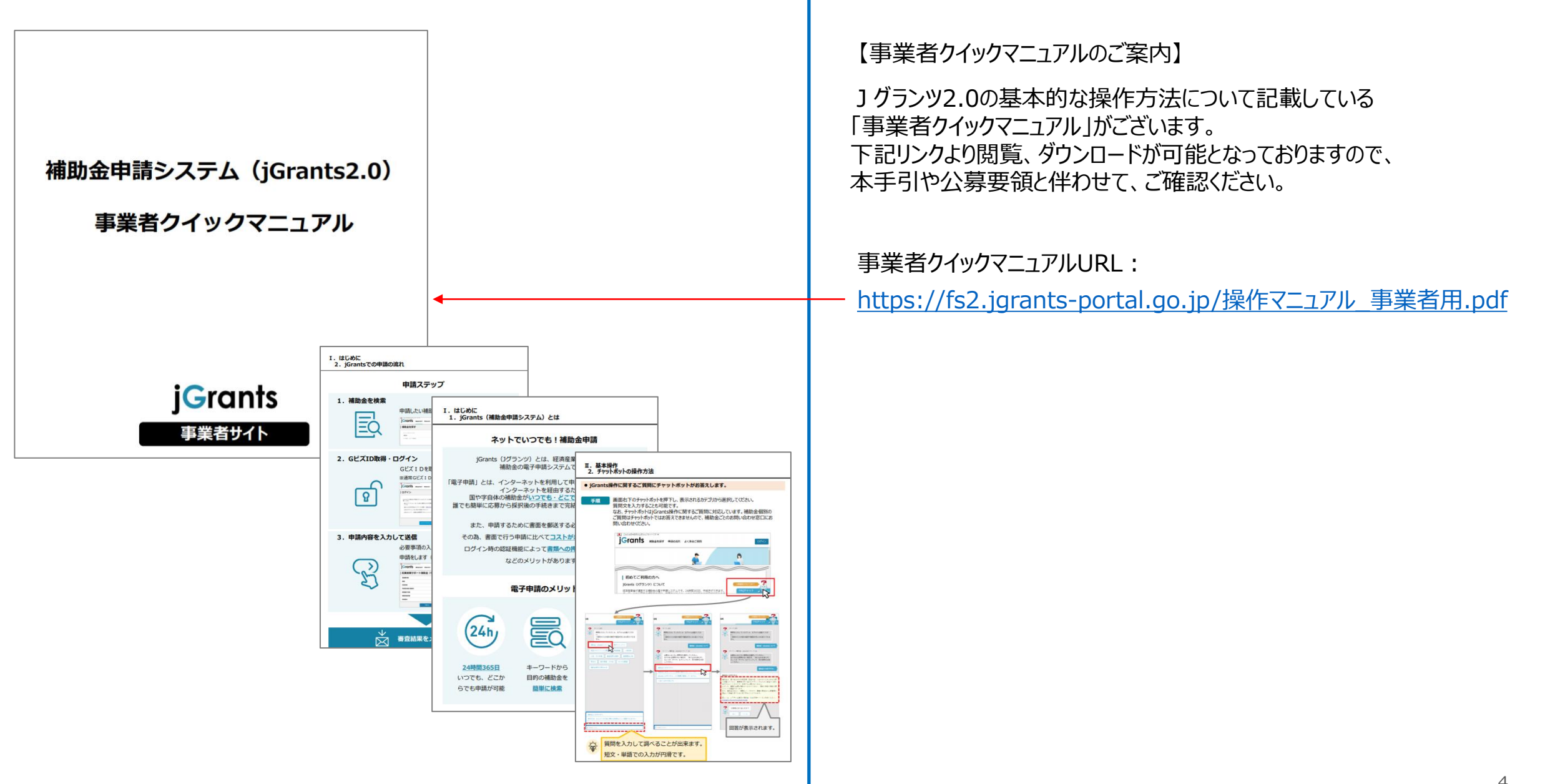

# <span id="page-5-0"></span>**小規模事業者持続化補助金<低感染リスク型ビジネス枠>の概要**

## **本事業の概要を記載します。詳細は[HP](https://www.jizokuka-post-corona.jp/)や公募要領、よくあるご質問、参考資料をご確認ください。**

- ◆ 本事業は、小規模事業者が経営計画及び補助事業計画を作成して取り組む、感染拡大防止のための対人接触機会の減少と事業継続を両立させるポス トコロナを踏まえた新たなビジネスやサービス、生産プロセスの導入等に関する取組を支援するものです。
- ◆ 補助対象者は小規模事業者等です。 ※業種ごとに従業員数で小規模事業者等であるか否かを判断しています。
- ◆ 補助金額等の情報は下記の通りです。
	- 補助上限:100万円
	- 補 助 率:3/4
	- 感染防止対策費については、補助金総額の1/4(最大25万円)を上限に補助対象経費に計上することが可能です。 (緊急事態措置に伴う特別措置を適用する事業者は政策加点の他、補助金額総額の1/2(最大50万円)に上限を引上げ)。
	- 2021年1月8日以降に発生し発注・契約・納品・支払い・使用が行われた経費について遡及適用が可能です。
- ◆ 公募申請は下記のスケジュールで受け付けます。 第1回受付締切:2021年 5月12日(水) / 第2回受付締切:2021年 7月 7日(水) / 第3回受付締切:2021年 9月 8日(水) 第4回受付締切:2021年11月10日(水) / 第5回受付締切:2022年 1月12日(水) / 第6回受付締切:2022年 3月 9日(水)
- ◆ 本補助金に関するよくあるご質問はHPに掲載している「よくあるご質問」にてご確認ください。
- ◆ 本事業に関するお問い合わせは、次百をご確認ください。

お問い合わせにつきましては、小規模事業者持続化補助金(低感染リスク型ビジネス枠)コールセンターで対応させていただきます。 なお、お問い合わせが集中した場合、電話がつながらないことや回答に時間を要する可能性がありますので、予めご了承ください。

「小規模事業者持続化補助金(低感染リスク型ビジネス枠)コールセンター」 電話番号:03-6271-8927 ※受付時間:9:30~17:00(※土日祝日除く)

# **Jグランツ(電子申請)による手続きの流れ(1/2)**

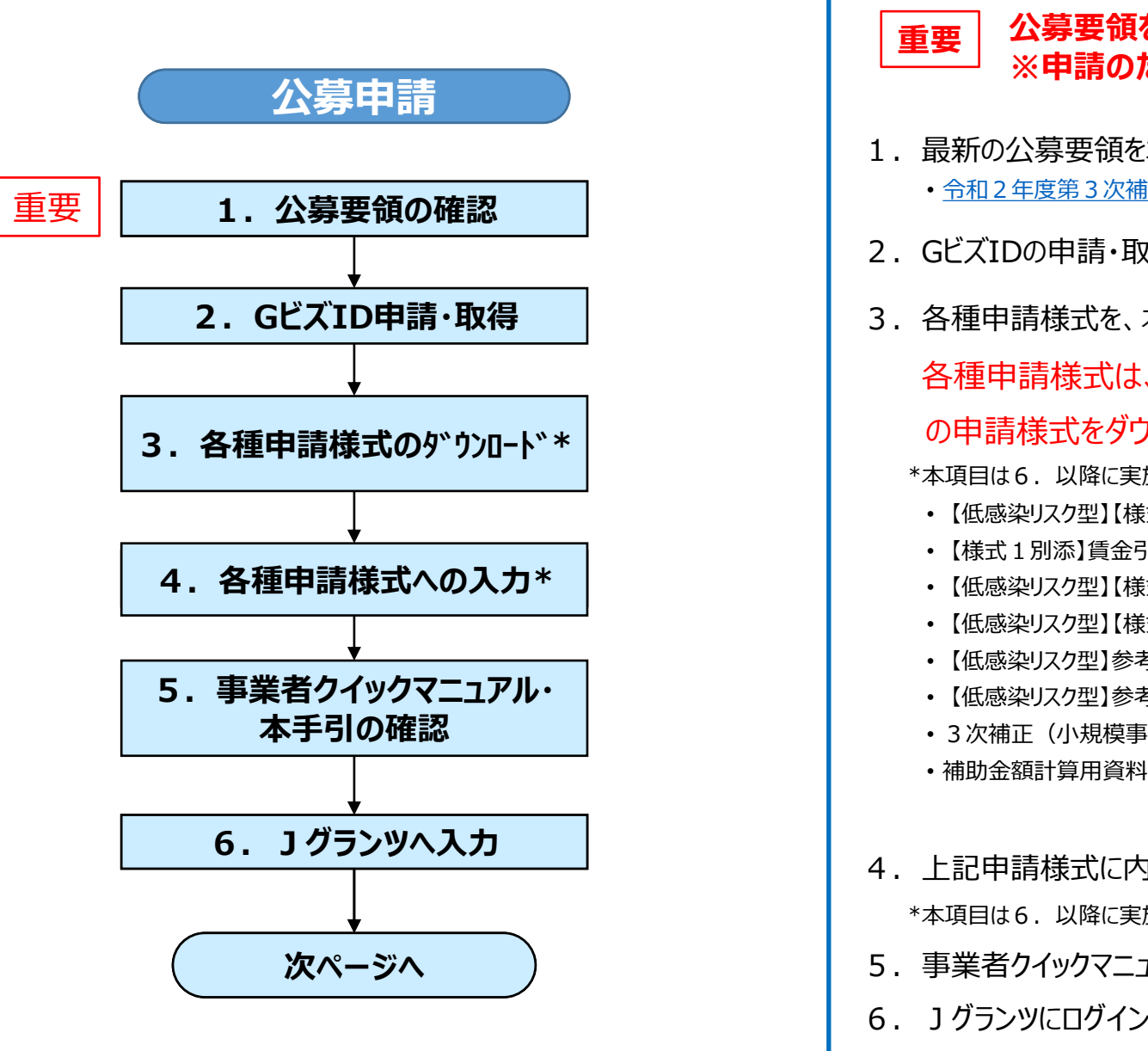

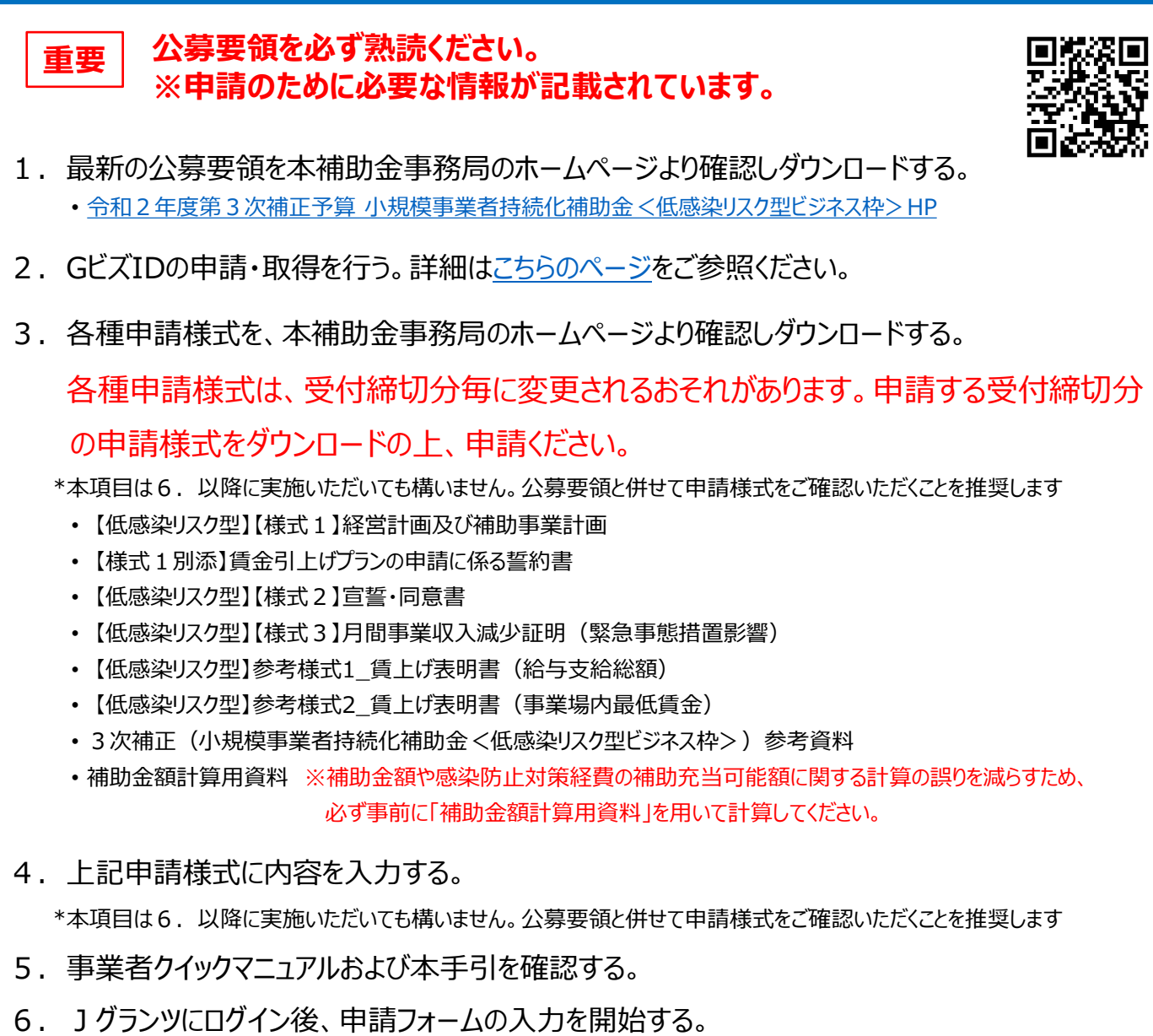

1グランツホームページ: <https://www.jgrants-portal.go.jp/>

# **Jグランツ(電子申請)による手続きの流れ(2/2)**

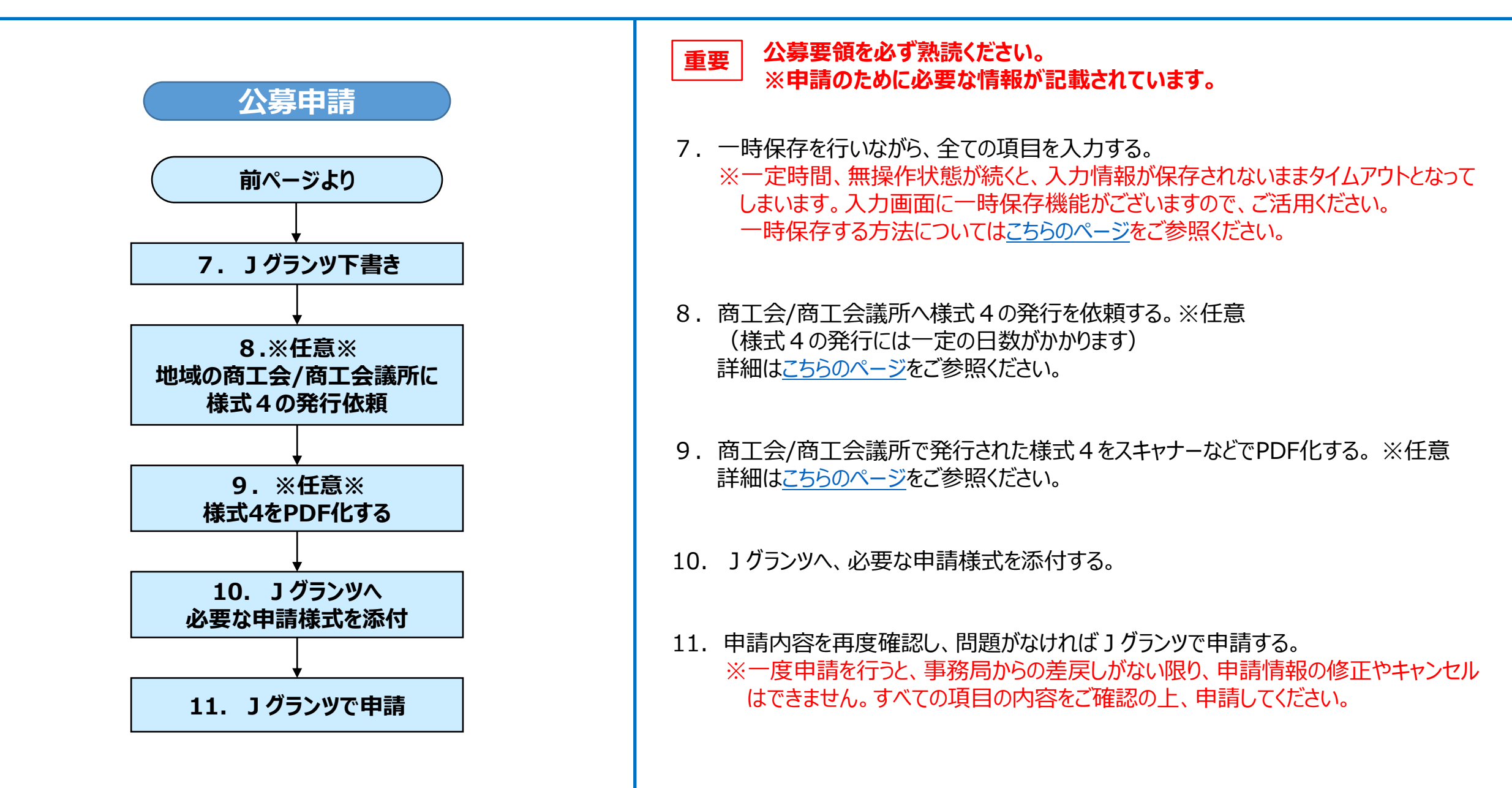

- <span id="page-9-0"></span>• GビズIDは、1つのID・パスワードで様々な行政サービスにログインできるサービスです。 Jグランツにて補助金申請を行うには、GビズIDの取得が必要です。必要書類等、お早めのご準備をお願いいたします。
- 本補助金の電子申請でご利用いただけるアカウントは、下記2種類です。まだお持ちでない場合、まずは①の取得が必須となりますので、GビズIDの[トップページ](https://gbiz-id.go.jp/top/)より お手続きください。 なお、発行までの期間はおよそ10日程度を要しますので、お早めのご準備をお願いいたします。 ※gBizIDエントリーでの申請はできません。

①gBizIDプライム:「法人代表者」又は「個人事業主」の方が発行できるアカウントです。発行には、必要書類をGビズ運用センターへ郵送する必要があります。 ②gBizIDメンバー:gBizIDプライム取得組織の従業員が使用することを想定したアカウントです。発行は、gBizIDプライムのマイページ上で行います。

• GビズIDに関するお問い合わせ先は、以下をご覧ください。 <https://gbiz-id.go.jp/top/contact/contact.html>

## <span id="page-10-0"></span>**支援機関確認書(様式4)の発行手順**

## **支援機関確認書(様式4)は商工会/商工会議所が発行するものです。なお、Jグランツでの申請時の添付は任意となります。**

※必要に応じて、事業をされている最寄りの商工会・商工会議所にて、助言、指導等の支援を受けることができます。支援機関確認書は、当該支援を受けた商工 会・商工会議所に発行を依頼してください。ただし、本事業は、小規模事業者自身の取組を支援するものであるため、申請者の代理人のみで、商工会・商工会 議所への相談や支援機関確認書の交付依頼等を行うことはできません。

※発行時点の受付締切回でのみ有効です。例えば、第1回受付締切分で発行された確認書を第2回受付締切以降の申請で提出することはできません。

【支援機関確認書(様式4)の発行依頼の仕方】 次の書類を商工会/商工会議所へ提出してください。

- 印刷した「 【様式1】経営計画及び補助事業計画」(Jグランツにて入力した以外の項目)
- 「補助金額計算用資料」(Jグランツにて入力した項目を含む)
- Jグランツで入力した項目の一時保存の画面(PDF)

【支援機関確認書(様式4)のJグランツへの提出の仕方】

- ① 商工会/商工会議所から発行された支援機関確認書(様式4)をPDF化します。
- ② Jグランツの申請画面内に支援機関確認書(様式4)をアップロードする項目がありますので、PDFファイルをアップロードしてください。

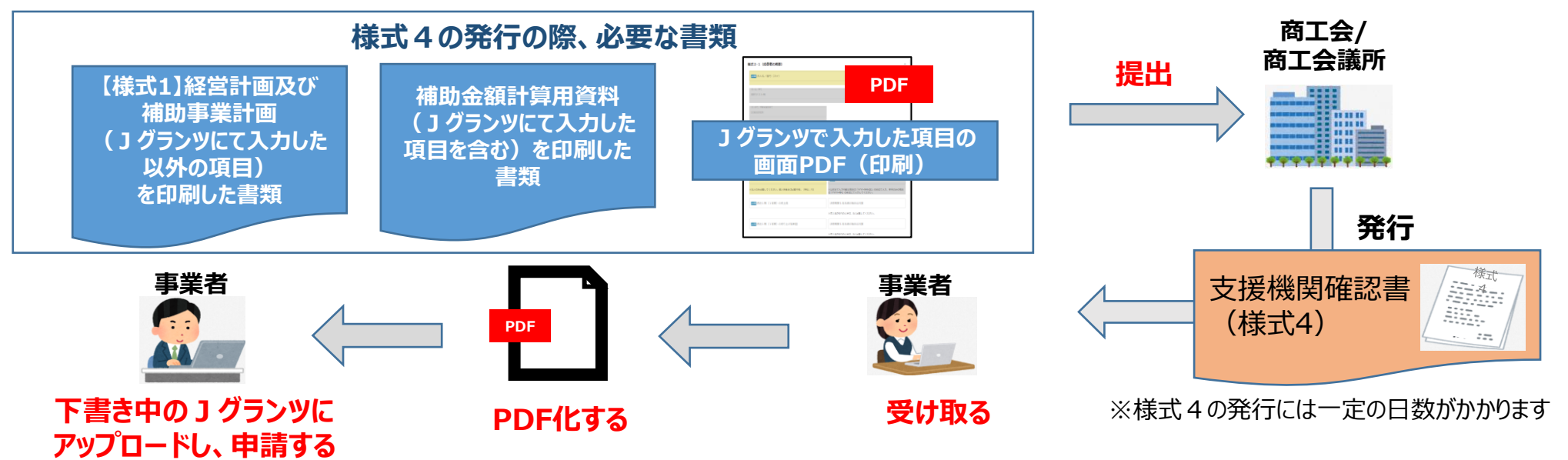

# **Jグランツ入力要領(ログイン)**

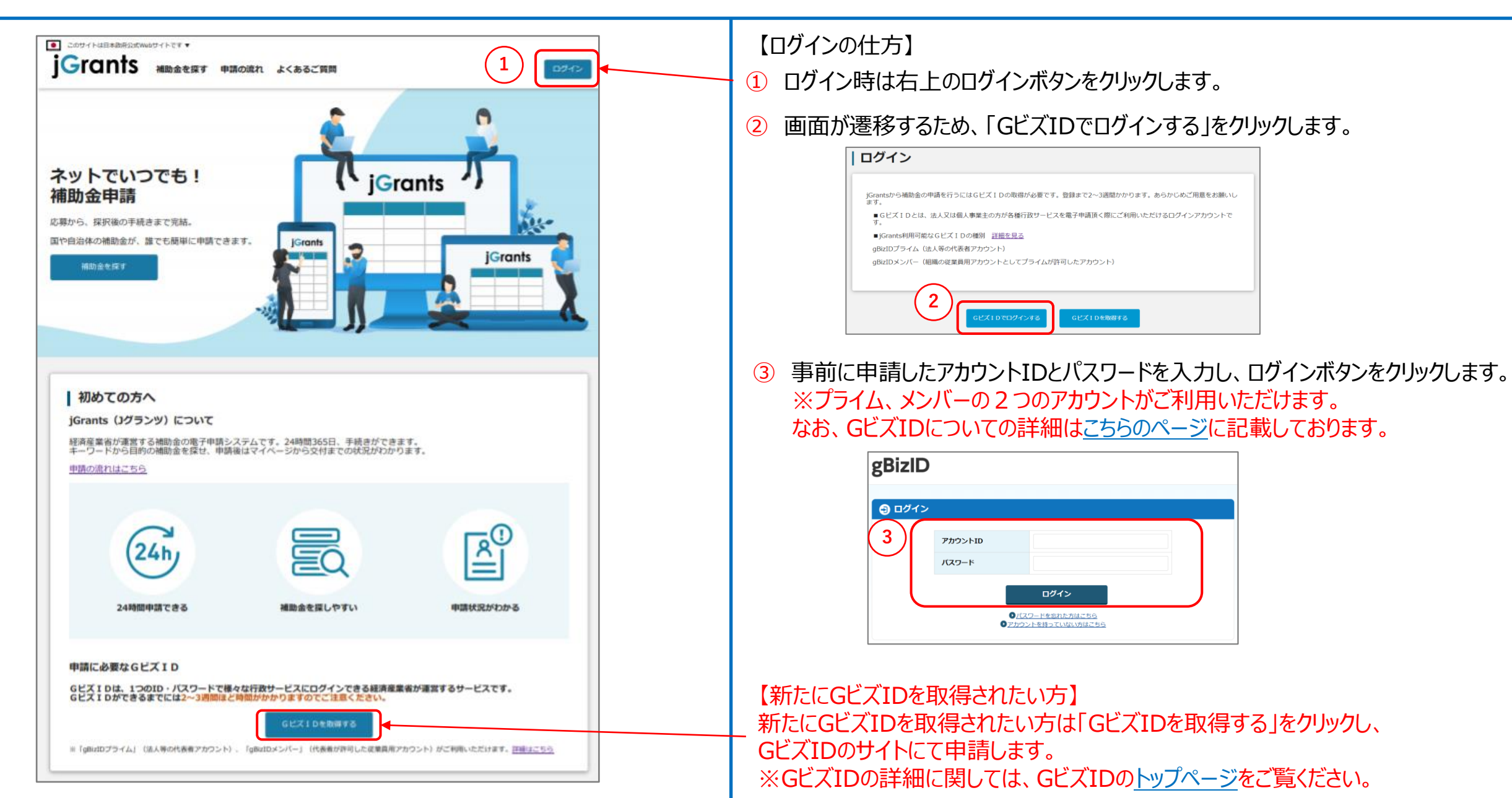

# <span id="page-12-0"></span>**Jグランツ入力要領(自社情報の確認・編集について)**

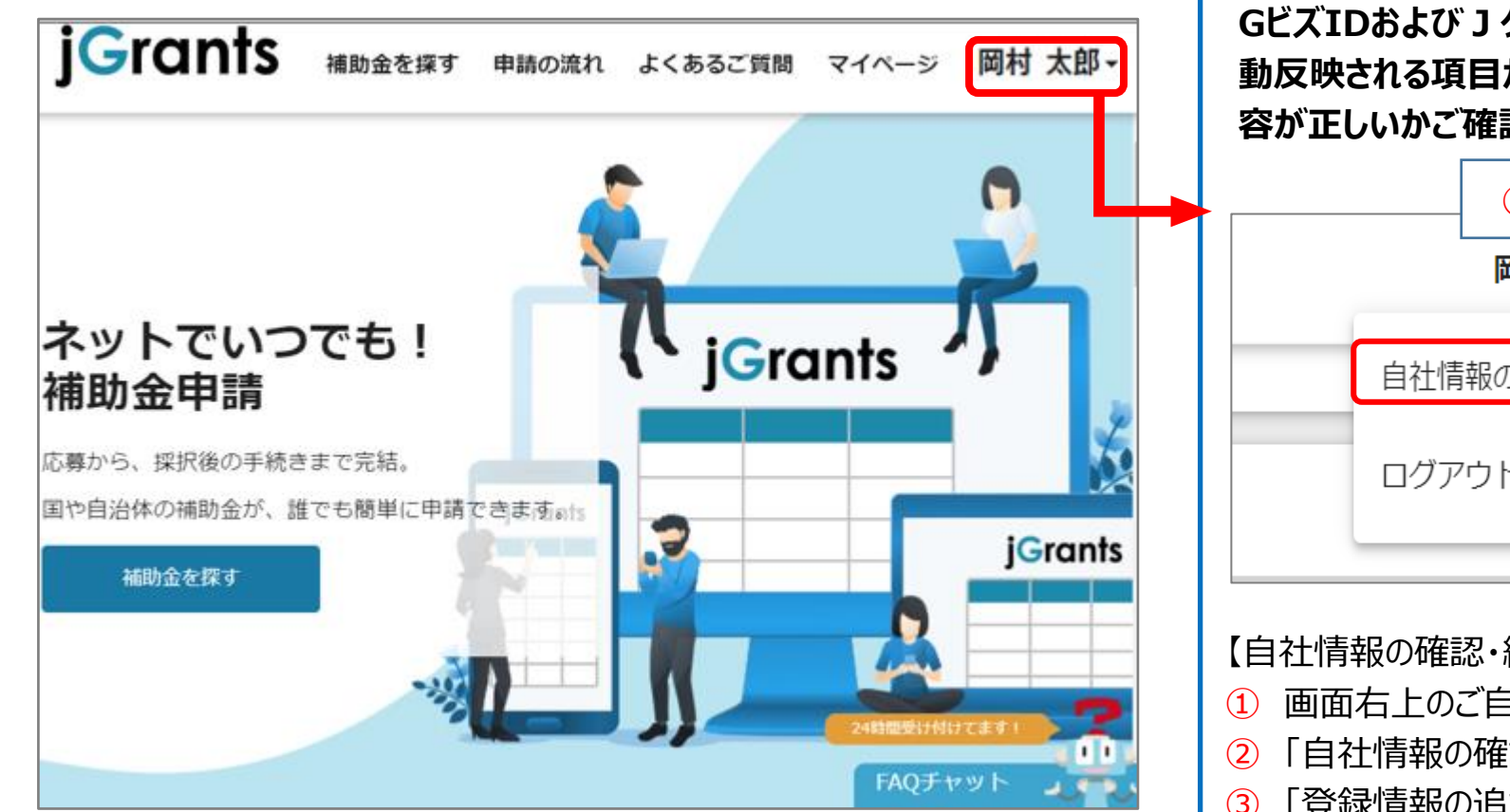

**GビズIDおよびJグランツで登録した自社情報は、Jグランツの申請時に自 動反映される項目があります。そのため、申請前に必ず最新の状態とし、内 容が正しいかご確認ください。**

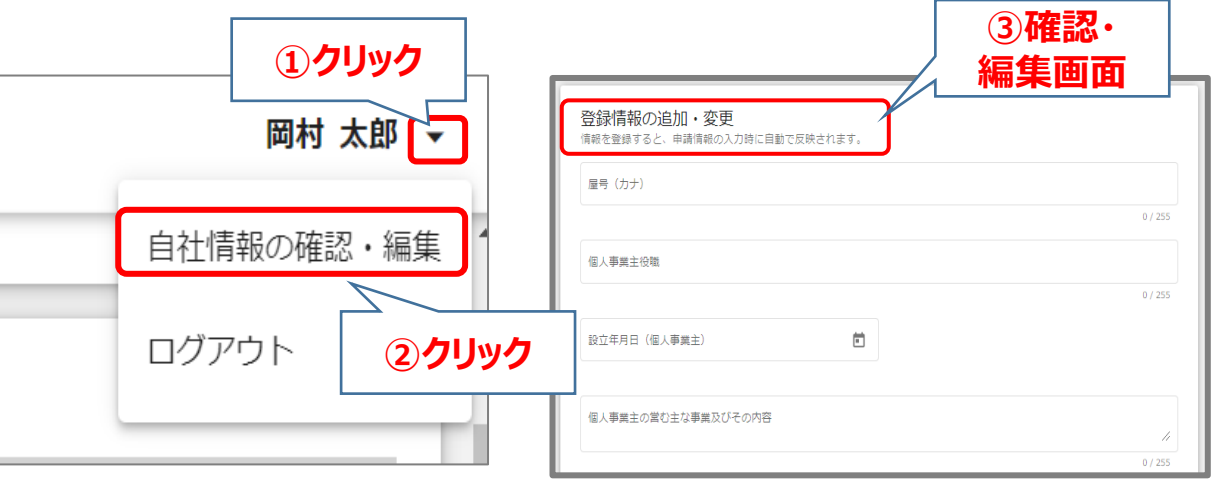

【自社情報の確認・編集の仕方】

- ① 画面右上のご自身のお名前横の▼をクリックします。
- ② 「自社情報の確認・編集」をクリックします。
- ③ 「登録情報の追加・変更」画面へ遷移します。 現在登録されている情報が表示されますが、編集も可能です。

【GビズIDに登録した情報を変更されたい方】 「GビズIDの登録内容」欄に表示されている内容を変更する場合は、 GビズIDの[トップページ](https://gbiz-id.go.jp/top/)から行ってください。

# **Jグランツ入力要領(補助金検索)(1/2)**

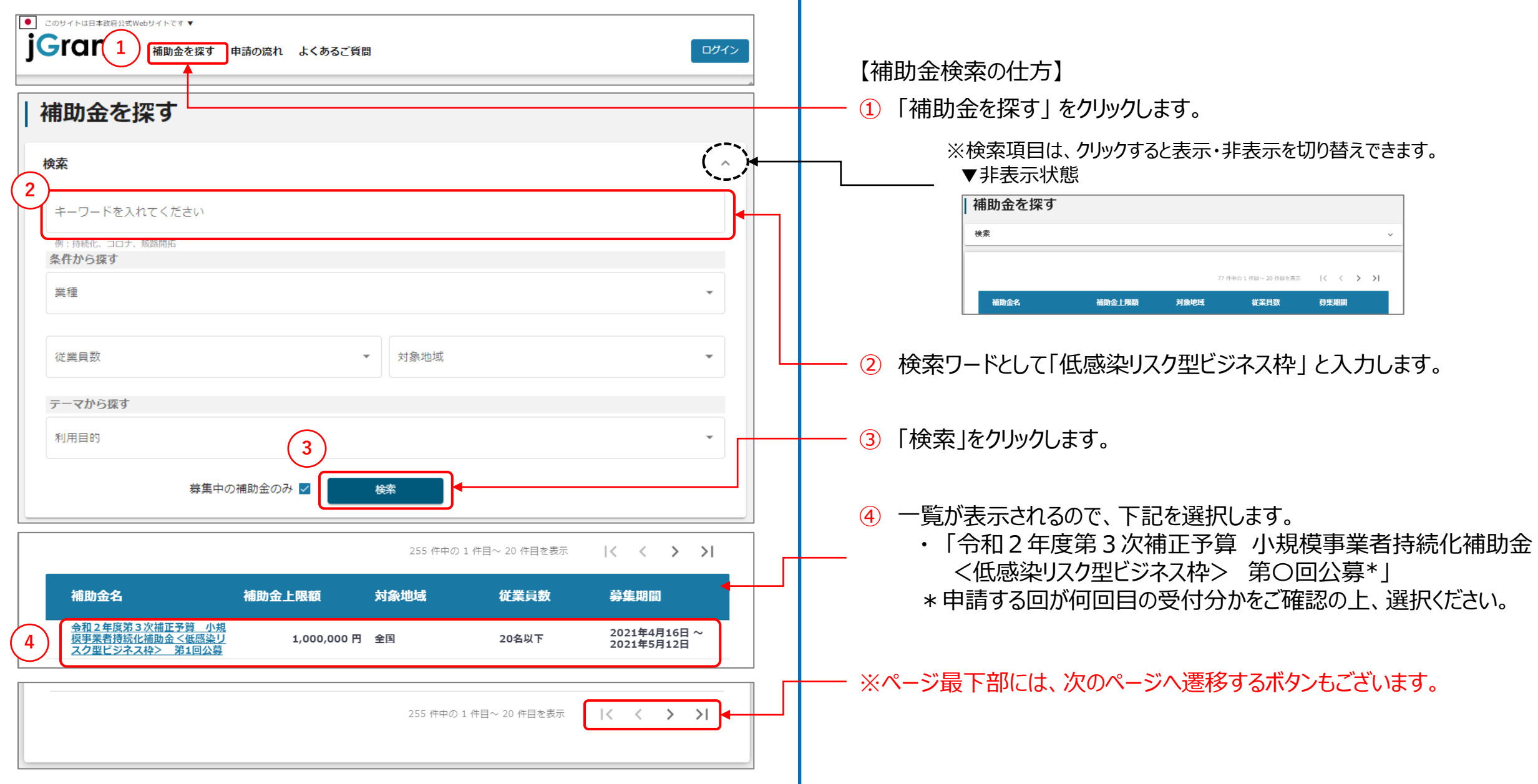

# **Jグランツ入力要領(補助金検索)(2/2)**

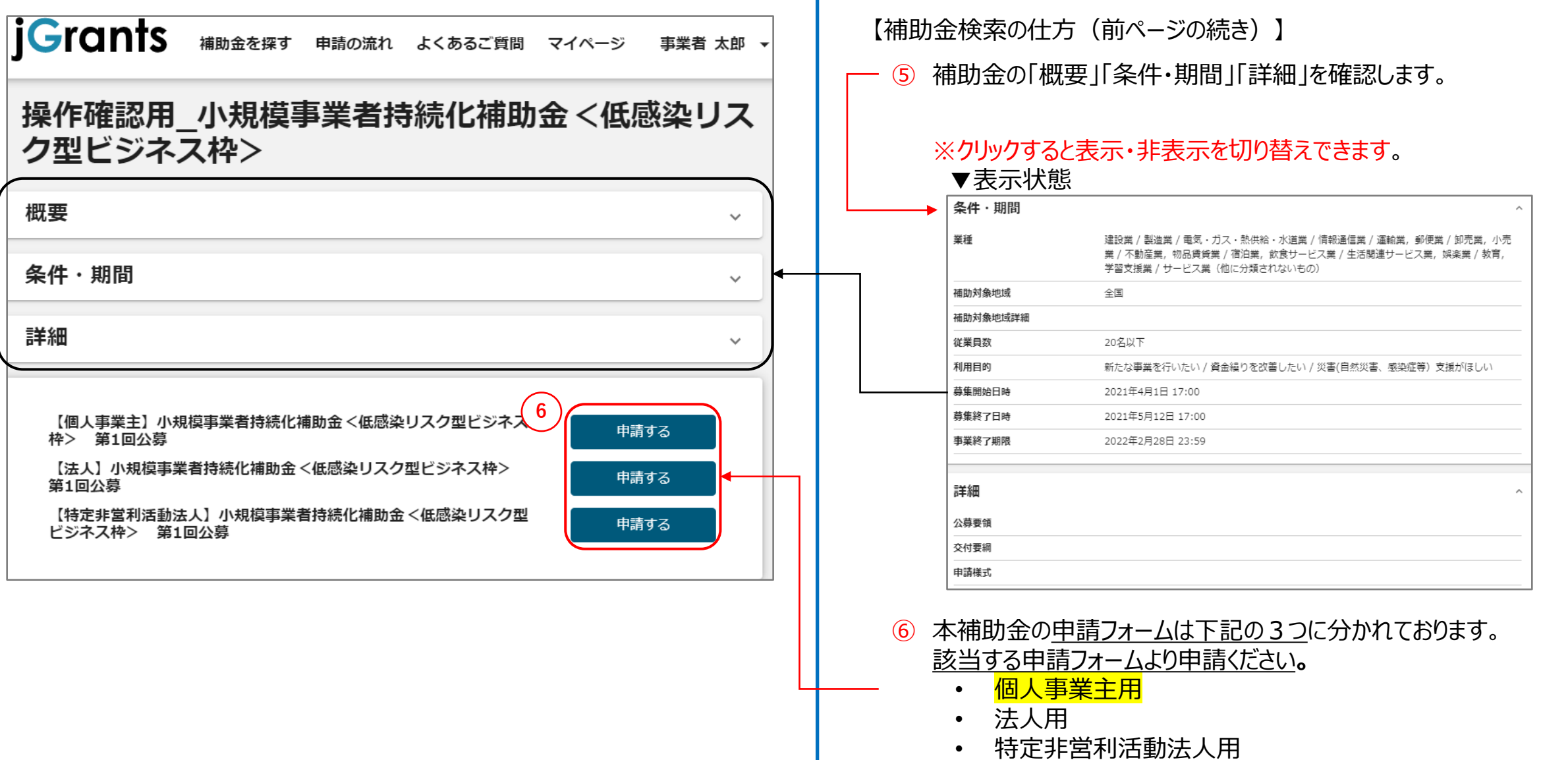

# <span id="page-15-0"></span>**Jグランツ入力要領(一時保存する)**

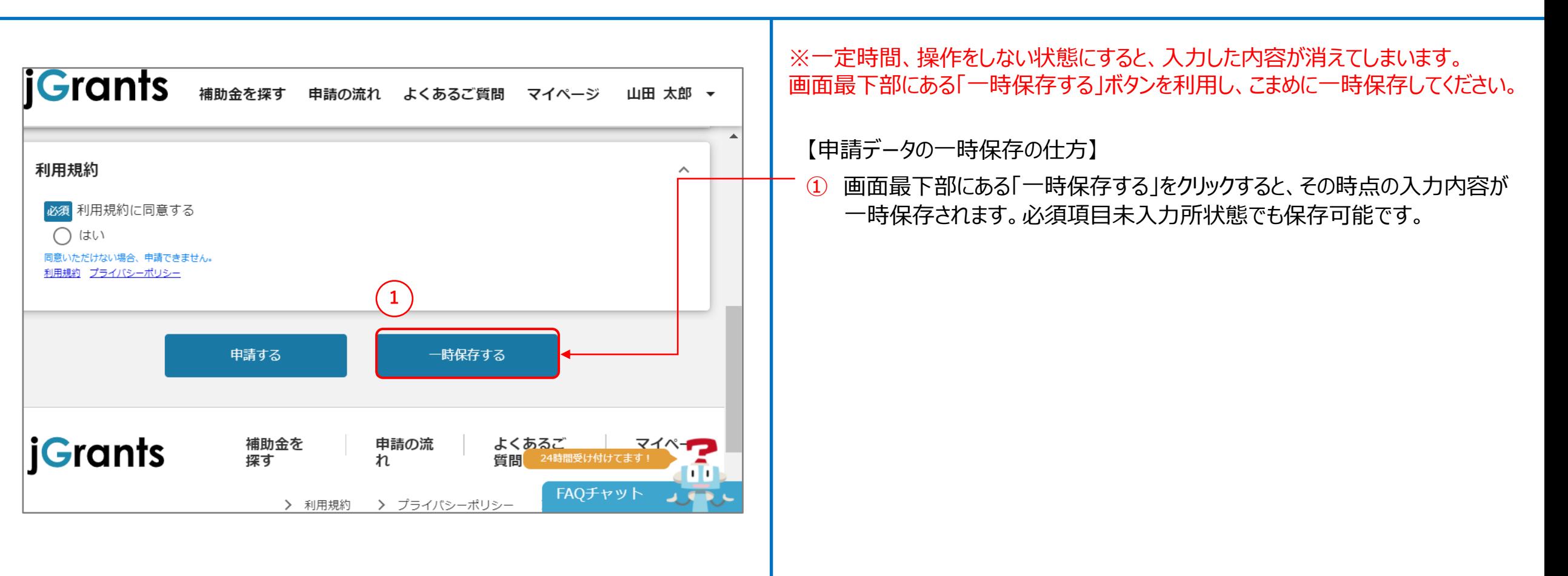

# **Jグランツ入力要領(一時保存データの再開の仕方)**

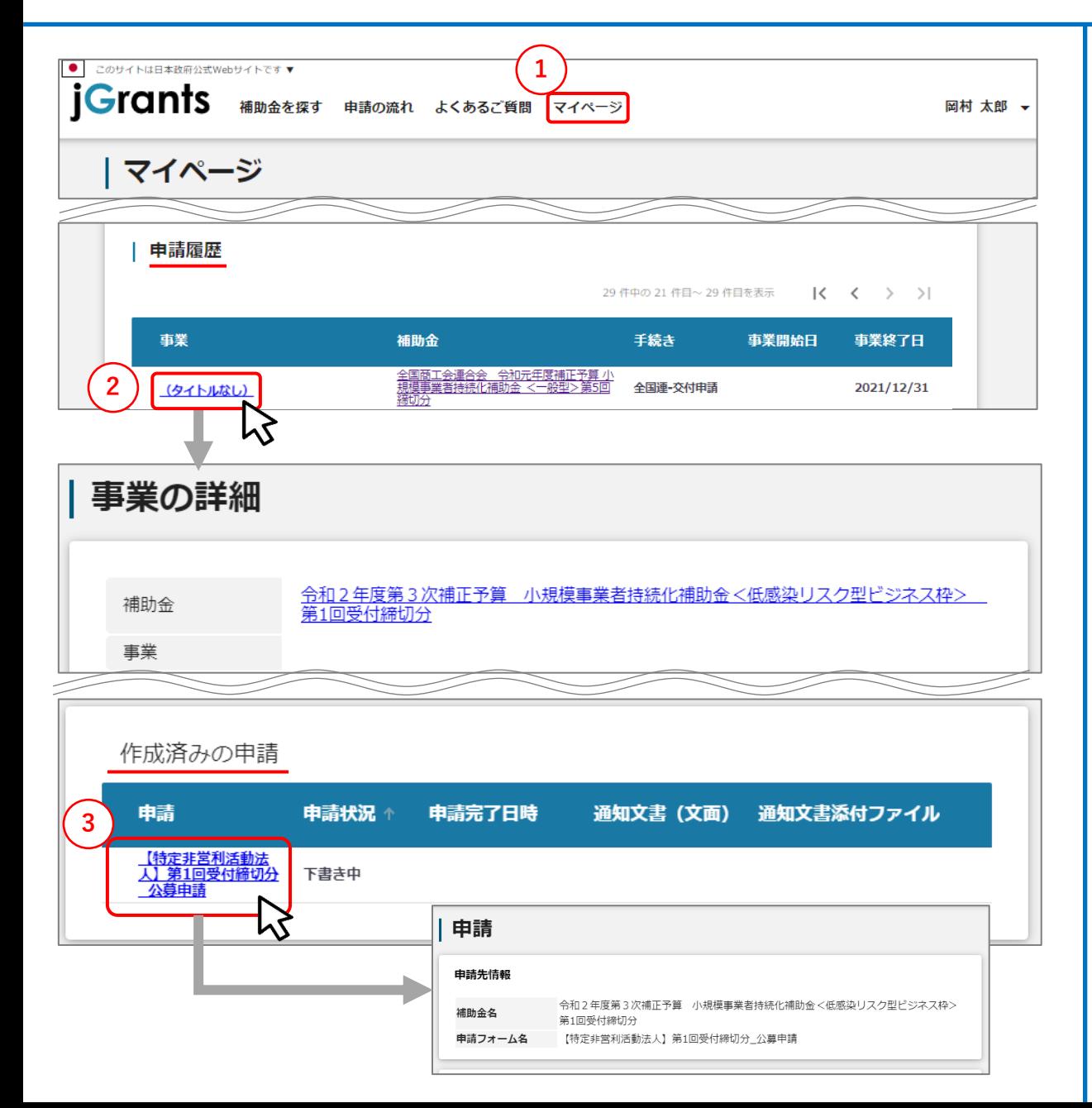

※一定時間、操作をしない状態にすると、入力した内容が消えてしまいます。 画面最下部にある「一時保存する」ボタンを利用し、こまめに一時保存してください。

- 【一時保存データの再開の仕方】
- ① マイページをクリックします。
- ② 「申請履歴」から、一時保存した事業を選択します。
	- ※ 事業名は公募審査までは「タイトルなし」と表示されます。 その間は補助金の名称で判断します。
	- ※ 公募審査後は事業名が表示されます。

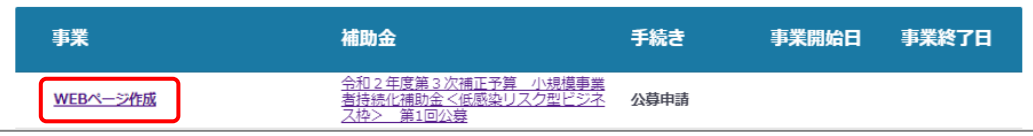

③ 事業の詳細画面が開きますので、画面下部までスクロールし、 「作成済みの 申請」欄から、再開したい申請をクリックします。

※ 「作成済みの申請」欄の上にある「提出可能な申請」欄から「申請する」を クリックされますと、公募申請の新規作成が行われますので、ご注意ください。 誤って新規作成された場合は、ブラウザの戻るボタンを押してください。

# <span id="page-17-0"></span>**Jグランツ入力要領(申請フォームでファイルを添付する際の注意点①)**

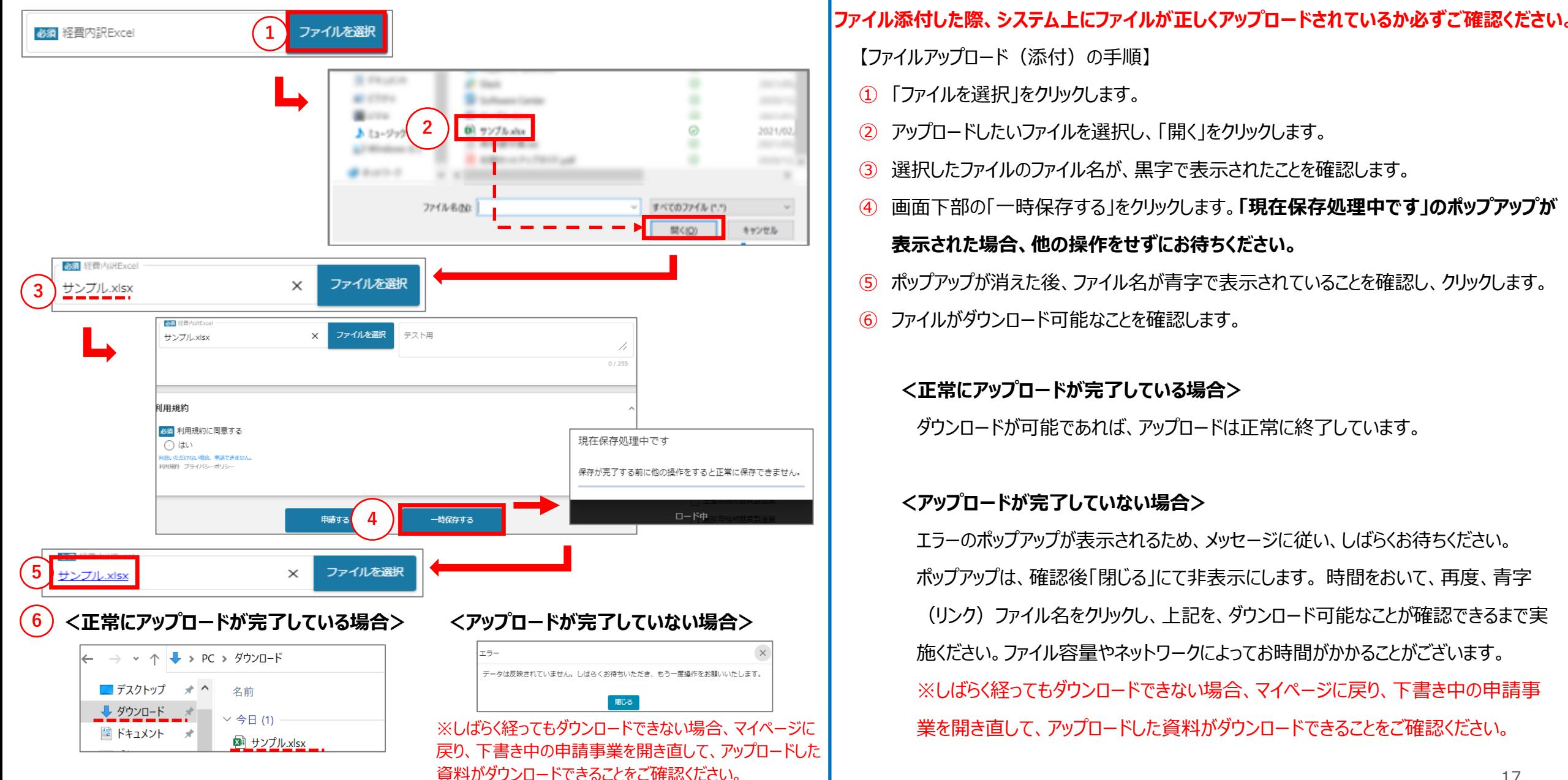

# **Jグランツ入力要領(申請フォームでファイルを添付する際の注意点②)**

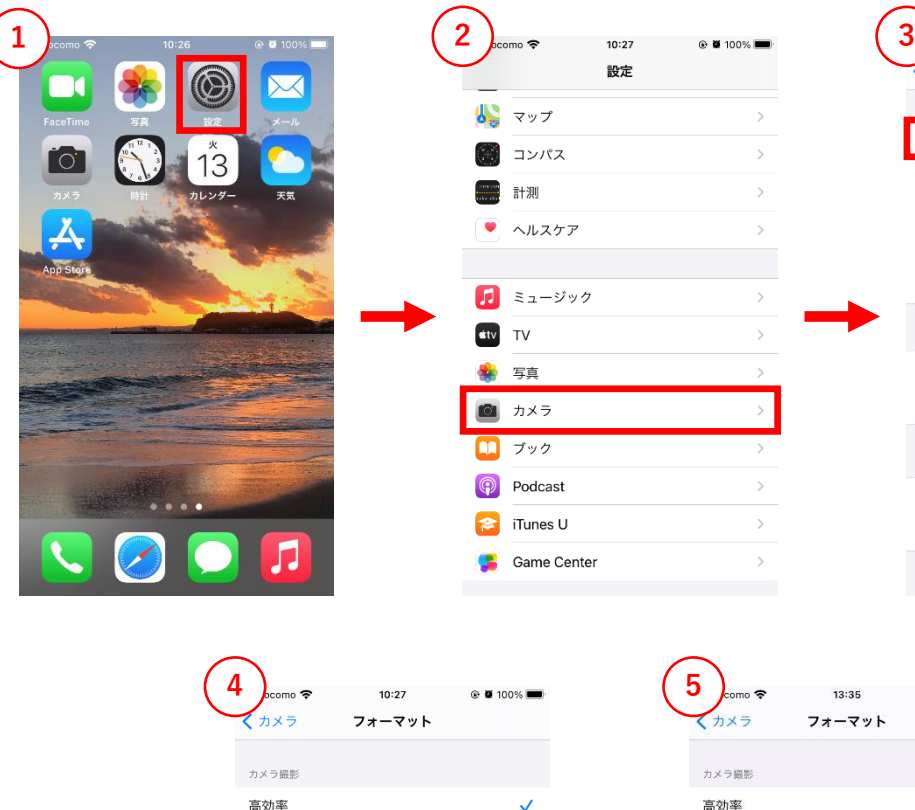

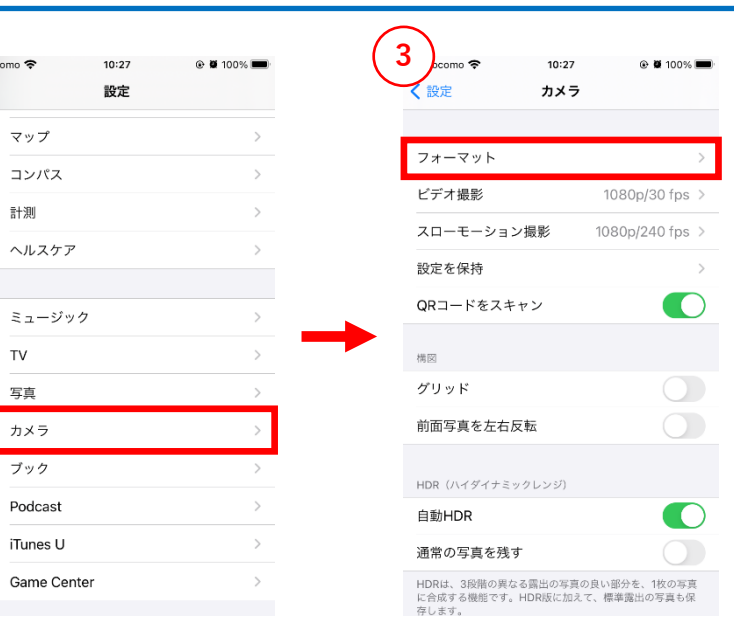

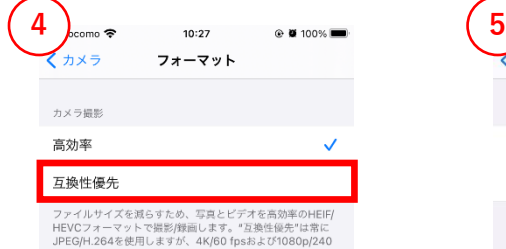

fpsを使用するには"高効率"が必要です。

カメラ振動 高効率 互换性優先 ファイルサイズを減らすため、写真とビデオを高効率のHEIF/ HEVCフォーマットで撮影/録画します。"互換性優先"は常に JPEG/H.264を使用しますが、4K/60 fpsおよび1080p/240 fpsを使用するには"高効率"が必要です。

カメラ

 $13:35$ フォーマット

## **【iPhone/iPad(iOS 11 以降)をご利用の方へ】**

- iPhone/iPad (iOS 11 以降) では、カメラで写真を撮影した場 合の画像ファイル形式の標準が、高効率な「HEIF」になっています。
- iPhone / iPad (iOS 11 以降) をお使いの方が、写真撮影した ファイルを証拠書類として提出する場合、標準のファイル形式を 「JPEG」形式に変更してください。

※「HEIF」形式ではデータ量が非常に大きいことから、電子申請に不都 合が生じないように行うものです。

## 【ファイル形式(「HEIF」→「JPEG」)への変更手順】

- ① ホーム画面より「設定」アプリを開きます。
- ② 「カメラ」をタップします。
- ③ 「フォーマット」をタップします。
- ④ 「互換性優先」を選択します。
- ⑤ 「互換性優先」にチェックマークがついていることを確認します。
- ⑥ ⑤までの設定完了後に写真の撮影を行ってください。

## **【Androidをご利用の方へ】**

• 標準のファイル形式が「JPEG」形式であるため、設定の変更は不要 です。

# **Jグランツ入力要領(申請フォームでファイルを添付する際の注意点③)**

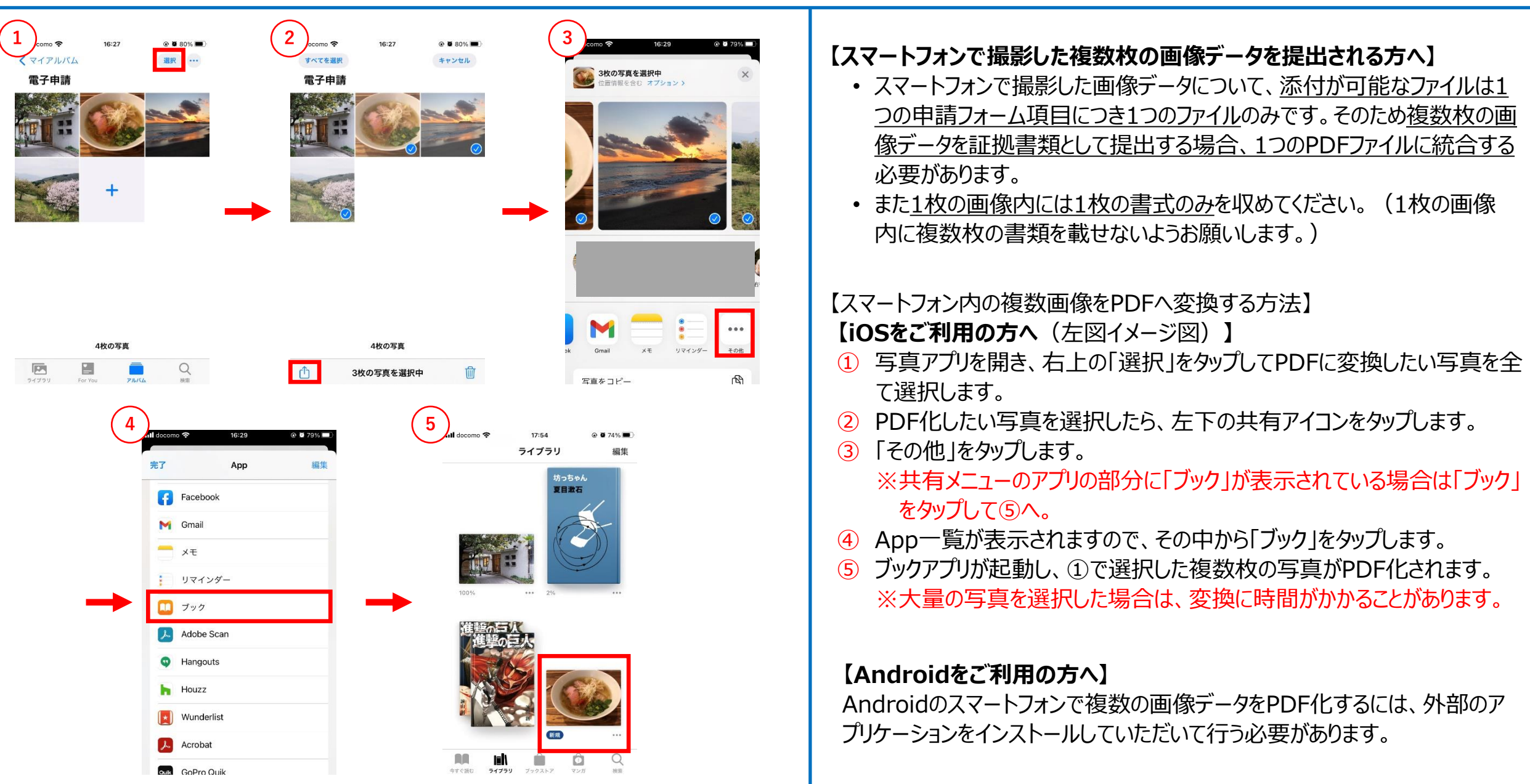

# **Jグランツ入力要領(アップロードに失敗した添付ファイルがある場合)**

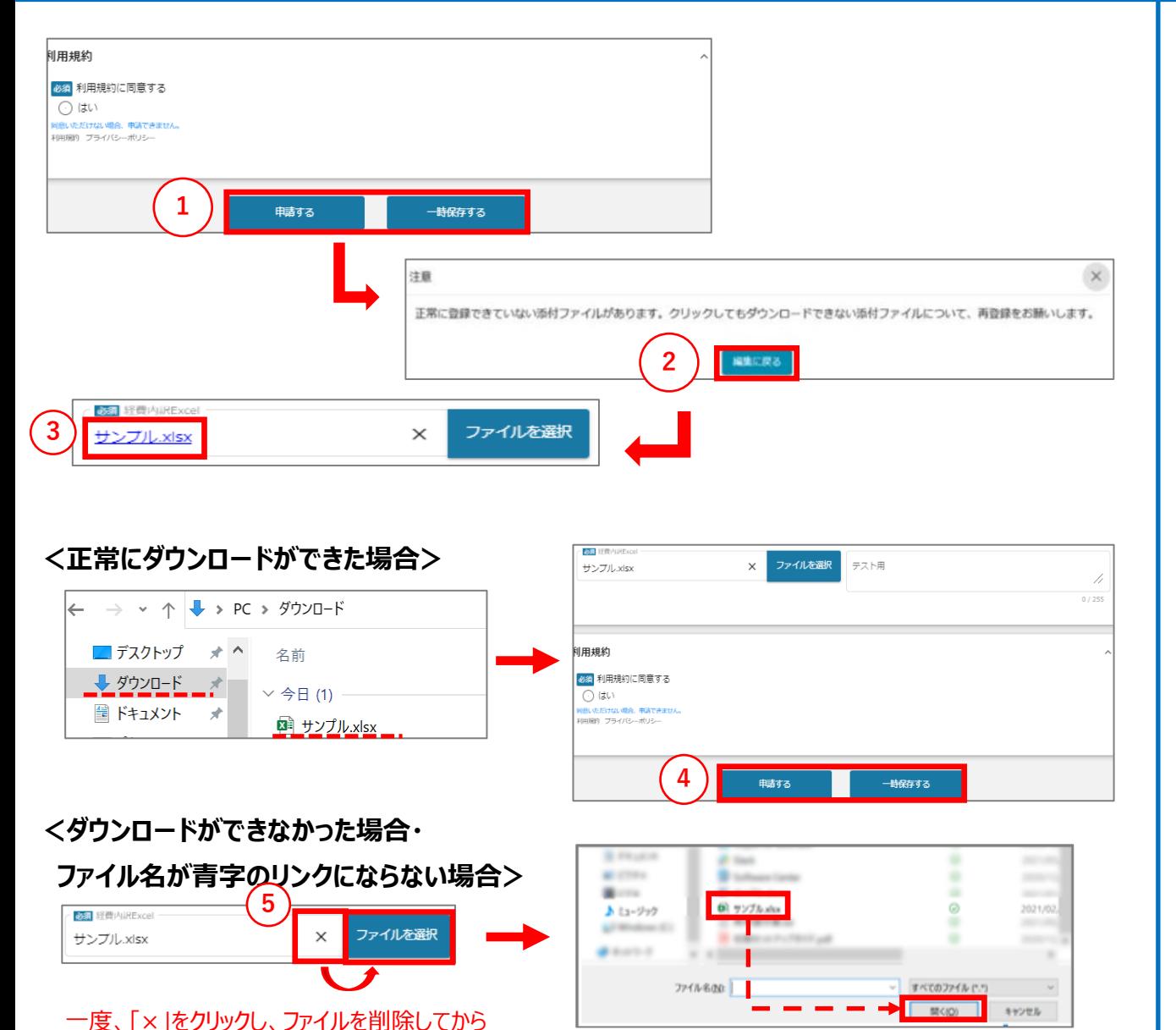

添付しなおしてください。

【アップロードに失敗した添付ファイルがある場合】

「申請する」、「一時保存する」ボタンのクリック時、アップロードに失敗した 添付ファイルがある場合は、下記のような注意ポップアップが表示されます。

## **「正常に登録できていない添付ファイルがあります。クリックしてもダウンロー ドできない添付ファイルについて、再登録をお願いします。」**

【対応手順】

② メッセージを確認の上、「編集に戻る」をクリックし、ポップアップを閉じます。

③ ポップアップが消えた後、申請画面にて、青字で表示されているファイル名 をクリックします。 ※青字のリンクになっていない場合は、下記の手順⑤へ進んでください。

④ 正常にダウンロードができた場合、再度「申請する」、「一時保存する」ボ タンをクリックします。

⑤ ダウンロードできなかった場合は、「×」マークをクリックして一度ファイルを削 除し、再度「ファイルを選択」をクリックしてファイルを添付しなおします。

上記を、ダウンロード可能なことが確認できるまで実施ください。 ファイル容量やネットワーク環境によって、お時間がかかることがございます。

# **Jグランツ入力要領(ファイルをzip形式で保存する方法(複数ファイルをひとつにまとめる方法))**

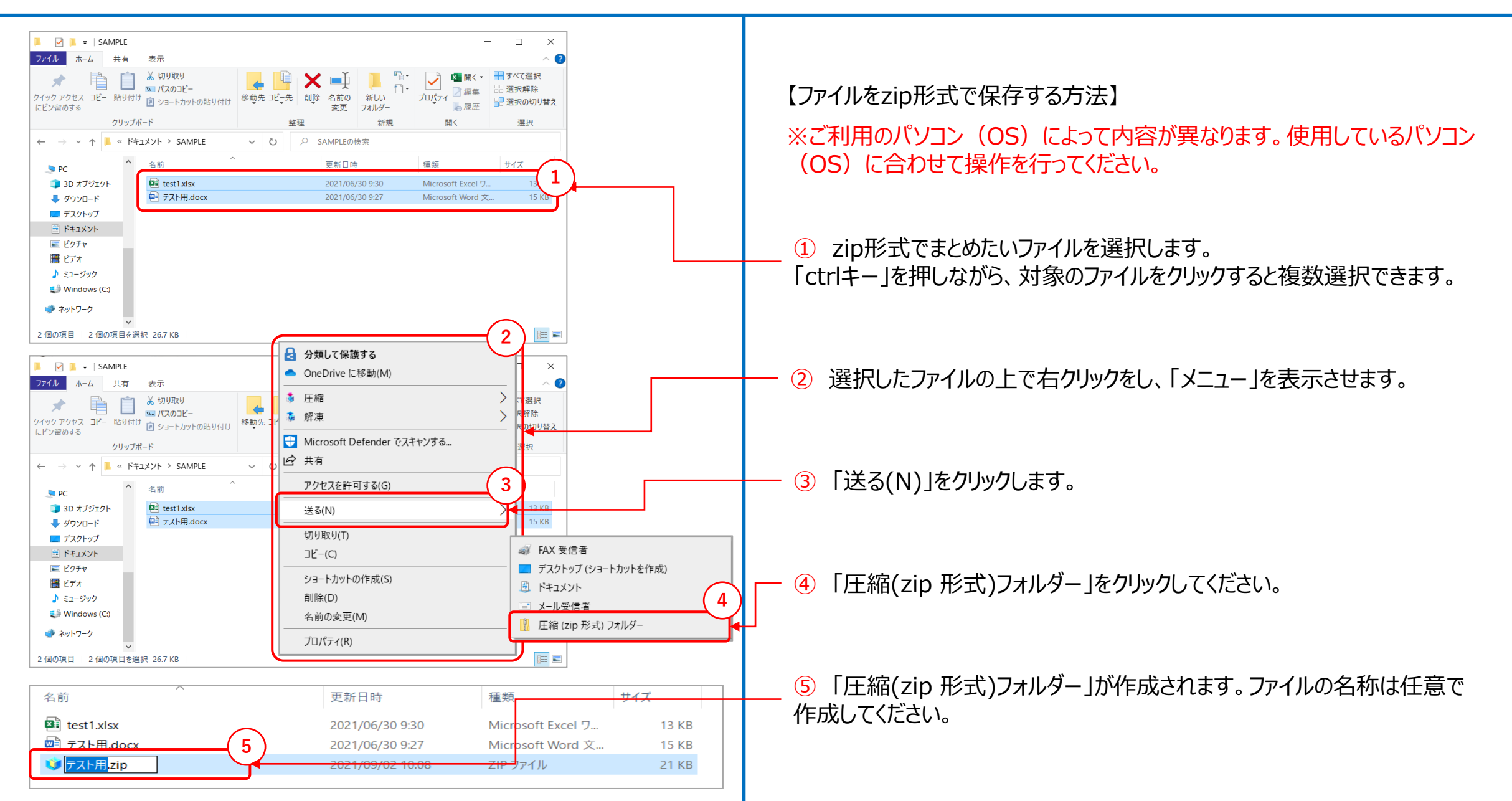

## ➢ **1 申請について**

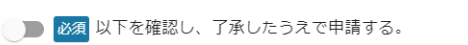

2022年2月15日(火)までに申請完了された全事業者に対して、申請要件の確認(提出必須資料の添付有無・申請要件を満たした申請者であるかの確認)を行う 【プレ審査】を実施いたします。 【プレ審査】を実施したのち、申請要件を満たしているか否かの通知メールを下記日程にてお送りいたします。

2022年2月18日 (金) ~25日 (金)

1 申請について

**1**

**2**

結果の通知メールは@jizokuka-teikansen.comよりお送りいたしますので、こちらのメールが届くように設定いただくようお願いいたします。

#### 上記にて不備通知があった方には、事務局にて申請内容の差戻処理を行いますので、差戻された場合は、当該箇所について修正した上で本補助金の締切 (2022年3 月9日 (水) 17:00) までに再申請してください。

なお、プレ審査を通過した事業者様であっても、採択が約束されたわけではありません。本審査(申請内容の確認)において、採択の可否が決定します。

2022年2月16日(水)以降に申請完了された場合は、【プレ審査】を実施しませんので、本補助金の締切(2022年3月9日(水)17:00)より事前に、事務局より 【プレ審査】の通知メールをお送りすることはございません。

※第6回受付締切は本補助金の最終受付となりますので、是非【プレ審査】をご活用ください。 ※本補助金の締切(2022年3月9日(水)17:00)間際の申請は非常に混み合うことから、スムーズに申請できない場合がありますので、余裕を持って申請して ください。

■■■ 必須 以下の資料を確認のうえ、申請する。 相助金事務局ホームページに掲載されている最新版の公募要領、よくあるご質問、参考資料、申請書類の注意事項、申請書類の不備7選。 【申請フォームの入力の仕方】

 $\wedge$ 

- ① 記載内容を必ずご確認の上、チェックしてください。
- ② 記載内容を必ずご確認の上、チェックしてください。

## ➢ **1-1 申請者情報(1/2)**

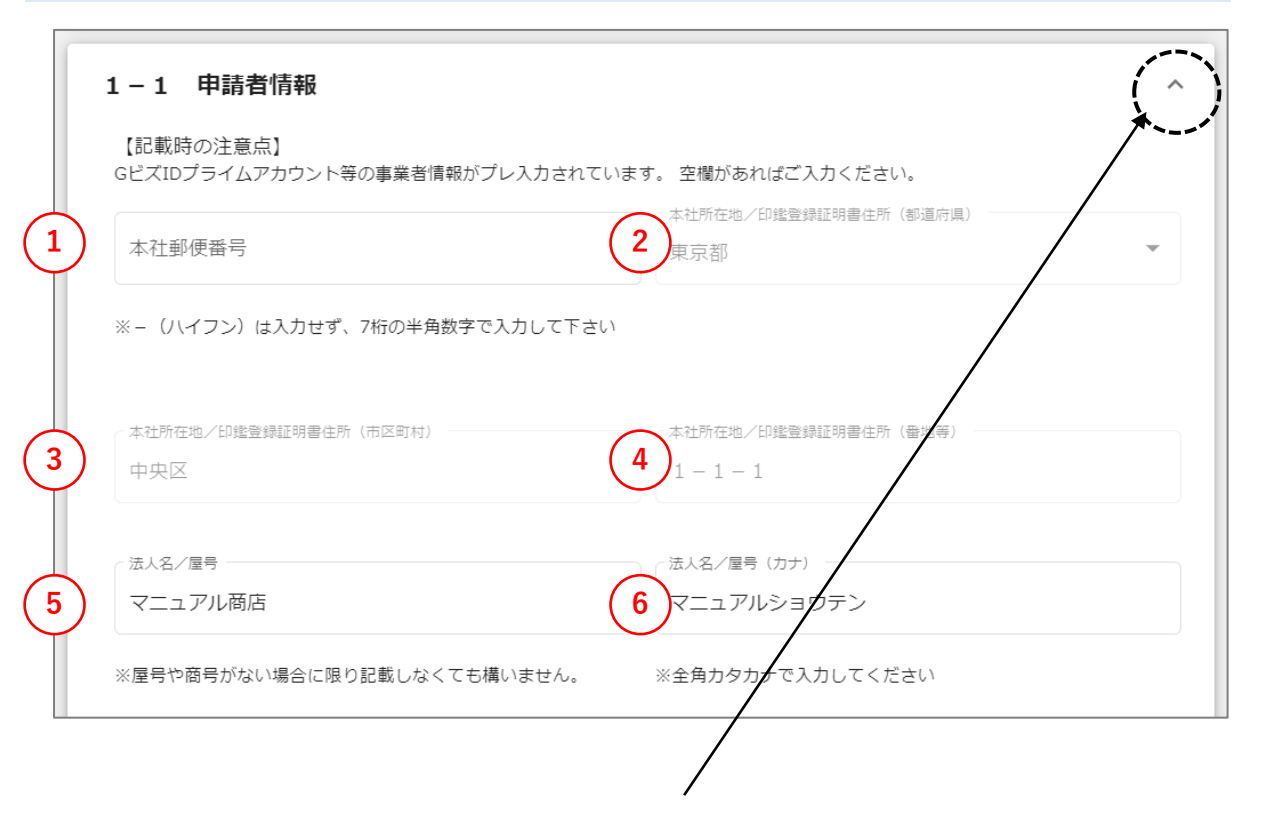

※申請フォームの各項目は、クリックすると表示・非表示を切り替えできます。 ▼非表示状態

1-1 申請者情報

## **本画面の入力項目は、GビズID等の事業者情報が自動で入力されます。 自動入力されていない欄があればご入力ください。**

【申請フォームの入力の仕方】

- ① ハイフン(‐)を入れず、7桁の半角数字で入力してください。
- ② 自動入力対象項目、且つ、編集できない項目のため、申請画面からは入力 できません。内容が正しいかご確認ください。 内容の修正を行う場合は[、こちらのページ](#page-12-0)をご参照の上、修正してください。
- ③ 自動入力対象項目、且つ、編集できない項目のため、申請画面からは入力 できません。内容が正しいかご確認ください。 内容の修正を行う場合は[、こちらのページを](#page-12-0)ご参照の上、修正してください。
- ④ 自動入力対象項目、且つ、編集できない項目のため、申請画面からは入力 できません。内容が正しいかご確認ください。 内容の修正を行う場合は、[こちらのページを](#page-12-0)ご参照の上、修正してください。
- ⑤ 屋号や商号がない場合については記載しなくて構いません。
- ⑥ 全角カタカナで入力してください。

 $\checkmark$ 

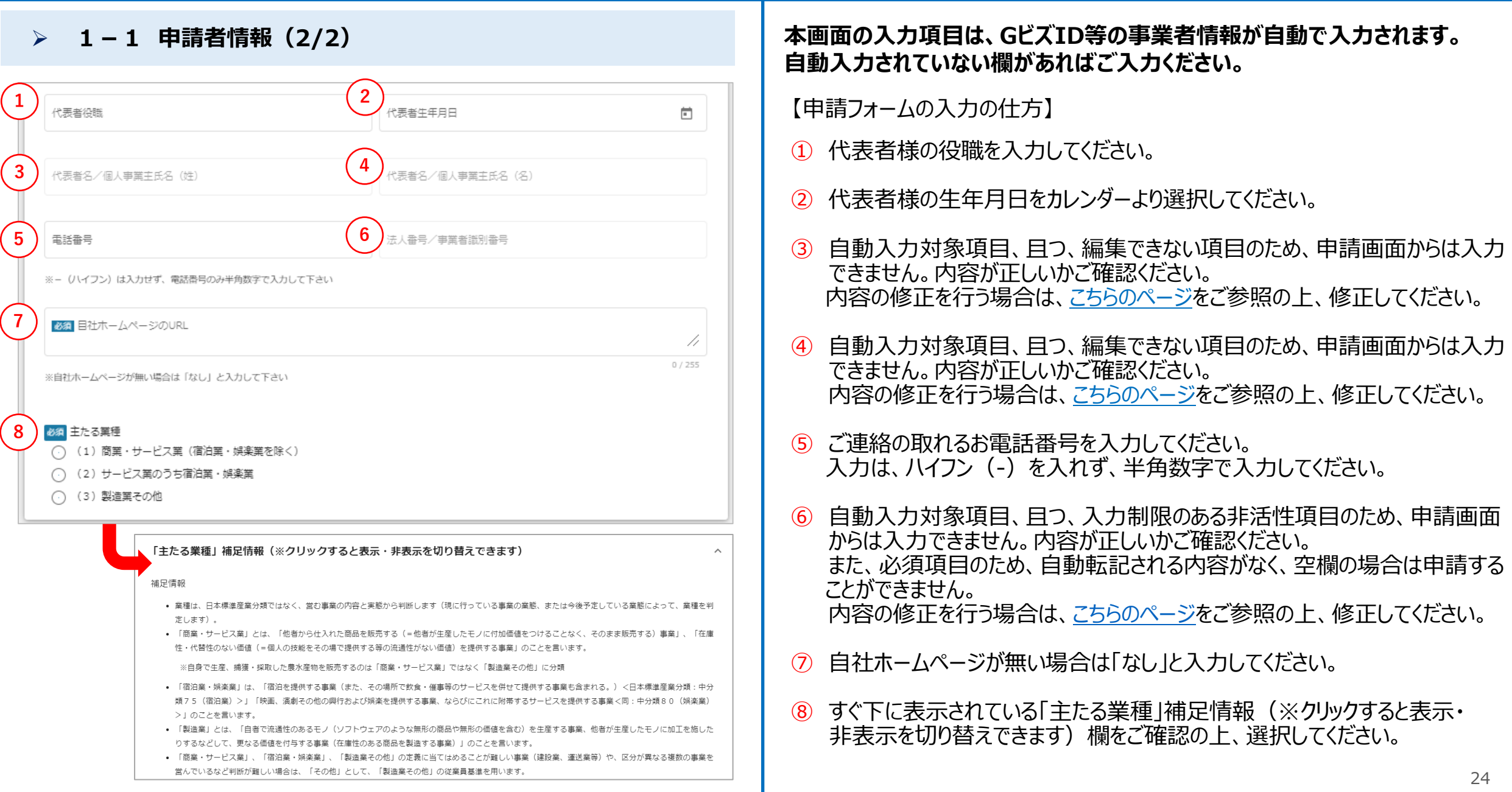

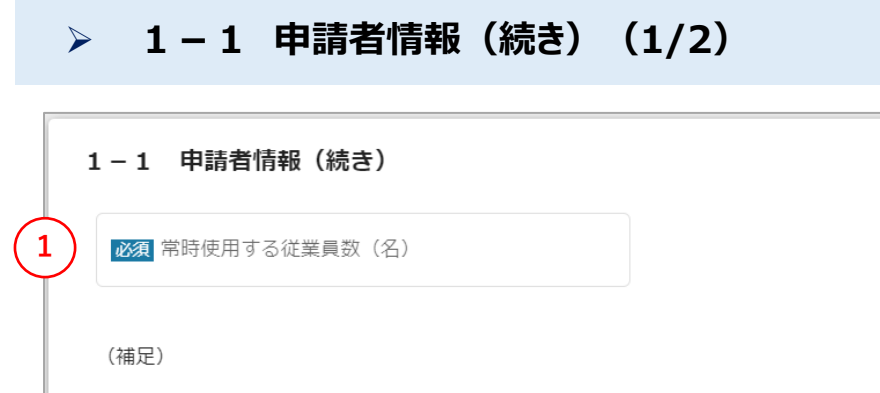

- 下記「『常時使用する従業員数』補足情報」をご参照ください。
- 従業員数が小規模事業者の定義を超える場合は、本補助金の対象外です。
- 小規模事業者の定義は、公募要領「2.補助対象者」をご参照ください。

#### ▲「常時使用する従業員数」補足情報(※クリックすると表示・非表示を切り替えできます)

補足情報

本事業では、以下の方は「常時使用する従業員数」に含めないものとします。

- (a).会社役員 (従業員との兼務役員は「常時使用する従業員」に含まれます。)
- (b).個人事業主本人および同居の親族従業員
- (c). (申請時点で) 育児休業中・介護休業中・傷病休業中または休職中の社員 (法令や社内就業規則等に基づいて休業・休職措置が適用されている者)
- (d).以下のいずれかの条件に該当する、パートタイム労働者等
	- (d-1).日々雇い入れられる者、2か月以内の期間を定めて雇用される者、または季節的業務に4か月以内の期間を定めて雇用される者(ただし、所定の 期間を超えて引き続き雇用されている者は「常時使用する従業員」に含まれます。)
	- (d-2).所定労働時間が同一の事業所に雇用される「通常の従業員(※)」の所定労働時間に比べて短い者
		- ※本事業における通常の従業員とは、社会通念に従い、事業所において通常の従業員と判断される従業員とします。労働契約の期間の定めがな い、長期雇用を前提とした待遇を受ける賃金体系である等、雇用形態、賃金体系などを総合的に勘案して判断することになります。例えば、事 業所にいわゆる正規型の従業員がいない場合、フルタイムの基幹的な働き方をしている従業員がいれば、その従業員が通常の従業員となり、そ の従業員より所定労働時間が短い従業員 (1日または1週間の労働時間および1か月の所定労働日数が、通常の従業員の4分の3以下である) はパ ートタイム労働者とします。「 (d-2) パートタイム労働者」に該当するのは、「1日の労働時間および1か月の所定労働日数が4分の3以下」も しくは、「1週間の労働時間および1か月の所定労働日数が4分の3以下」の場合に限ります。

【申請フォームの入力の仕方】

 $\boldsymbol{\wedge}$ 

① すぐ下に表示されている 「常時使用する従業員数」補足情報(※クリック すると表示・非表示を切り替えできます)欄をご確認の上、半角数字で 入力してください。

## ➢ **1-1 申請者情報(続き)(2/2)**

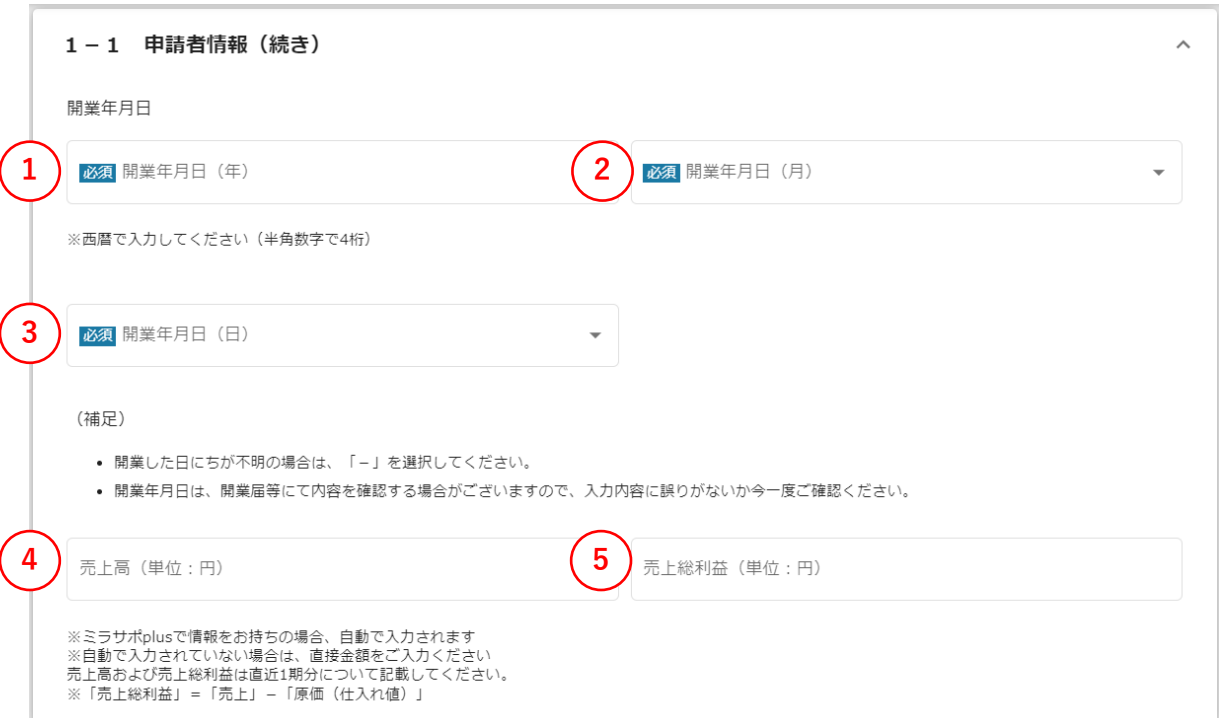

- 4桁の半角数字で入力してください。
- 選択肢より選択してください。
- 選択肢より選択してください。
- 売上高(単位:円)を入力してください。
- 売上総利益(単位:円)を入力してください。

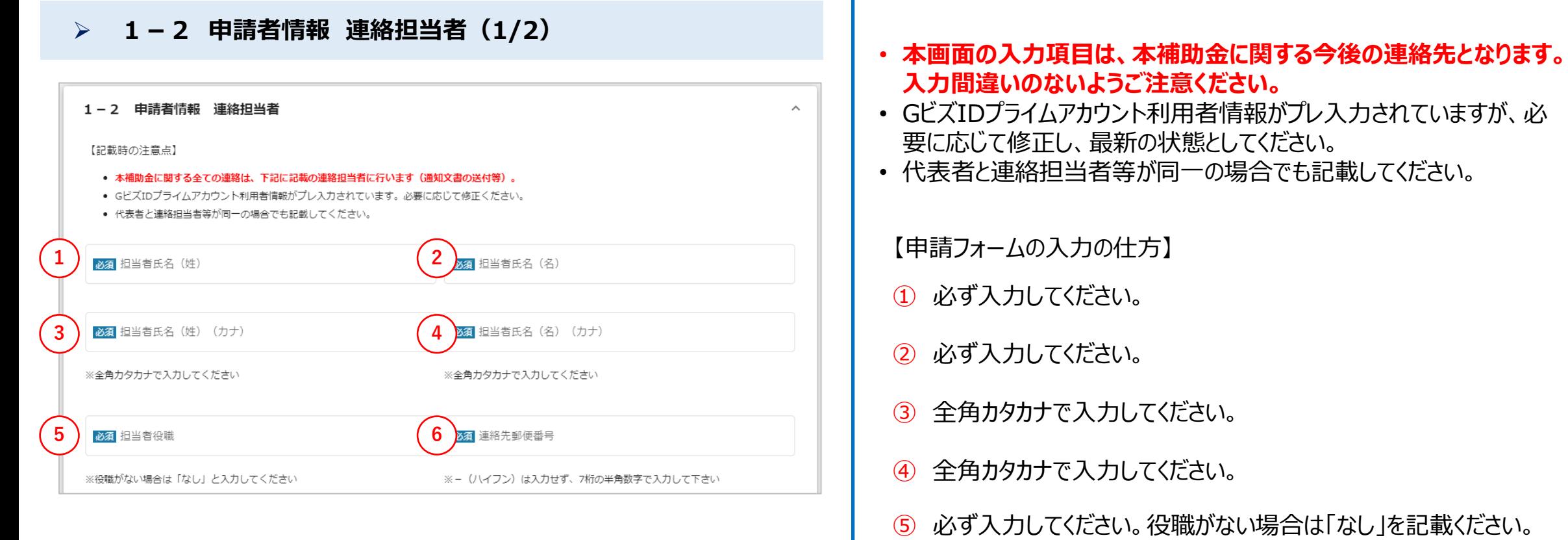

⑥ ハイフン(‐)を入れず、7桁の半角数字で入力してください。

## ➢ **1-2 申請者情報 連絡担当者(2/2)**

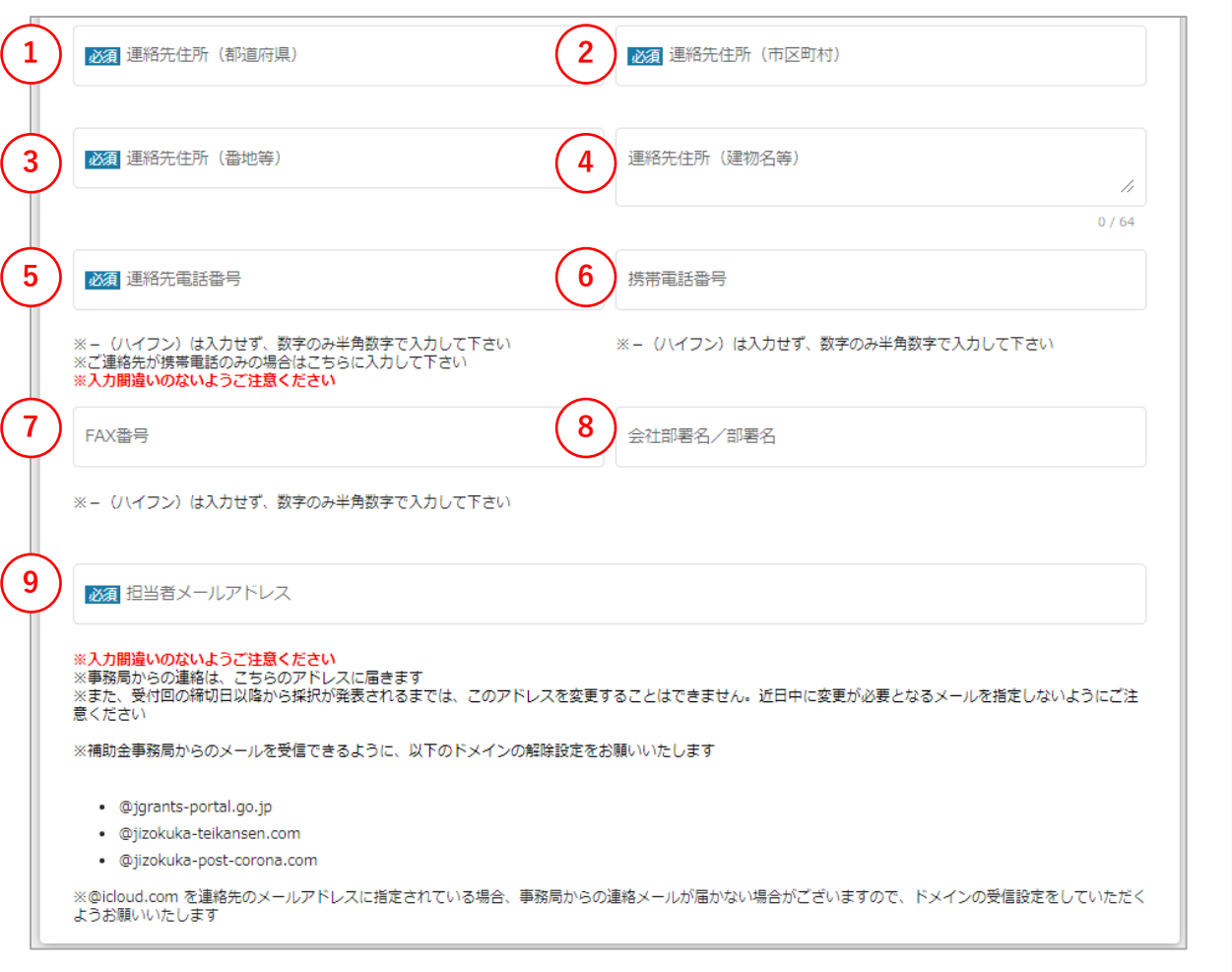

- **本画面の入力項目は、本補助金に関する今後の連絡先となります。 入力間違いのないようご注意ください。**
- GビズIDプライムアカウント利用者情報がプレ入力されていますが、必 要に応じて修正し、最新の状態としてください。
- 代表者と連絡担当者等が同一の場合でも記載してください。

- 選択肢より選択してください。
- 必ず入力してください。
- 3 必ず入力してください。
- 建物名等がある場合に入力してください。
- ハイフン(‐)を入れず、半角数字で入力してください。
- ハイフン(‐)を入れず、半角数字で入力してください。
- FAXがある場合に、半角数字で入力してください。
- 会社部署名/部署名を入力してください。
- 必ず入力してください。

## ➢ **2 申請要件の確認(1/2)**

#### 2 申請要件の確認

【記載時の注意点】

- 以下の要件について、「はい」もしくは「いいえ」を選択してください。
- 1つでも「いいえ」を選択された場合は申請できません。

る。<br>2014年 以下の内容を確認の上、本事業の内容や補助対象要件を承知の上、申請を行っている。

○ はい

**1**

○いいえ

● 補助金事務局ホームページに掲載されている最新版の公募要領、よくあるご質問、参考資料

**必ず内容をご確認ください。 1つでも「いいえ」に該当する場合は申請できません。**

【申請フォームの入力の仕方】

 $\sim$ 

① 該当するものにチェックしてください。

## ➢ **2 申請要件の確認(2/2)**

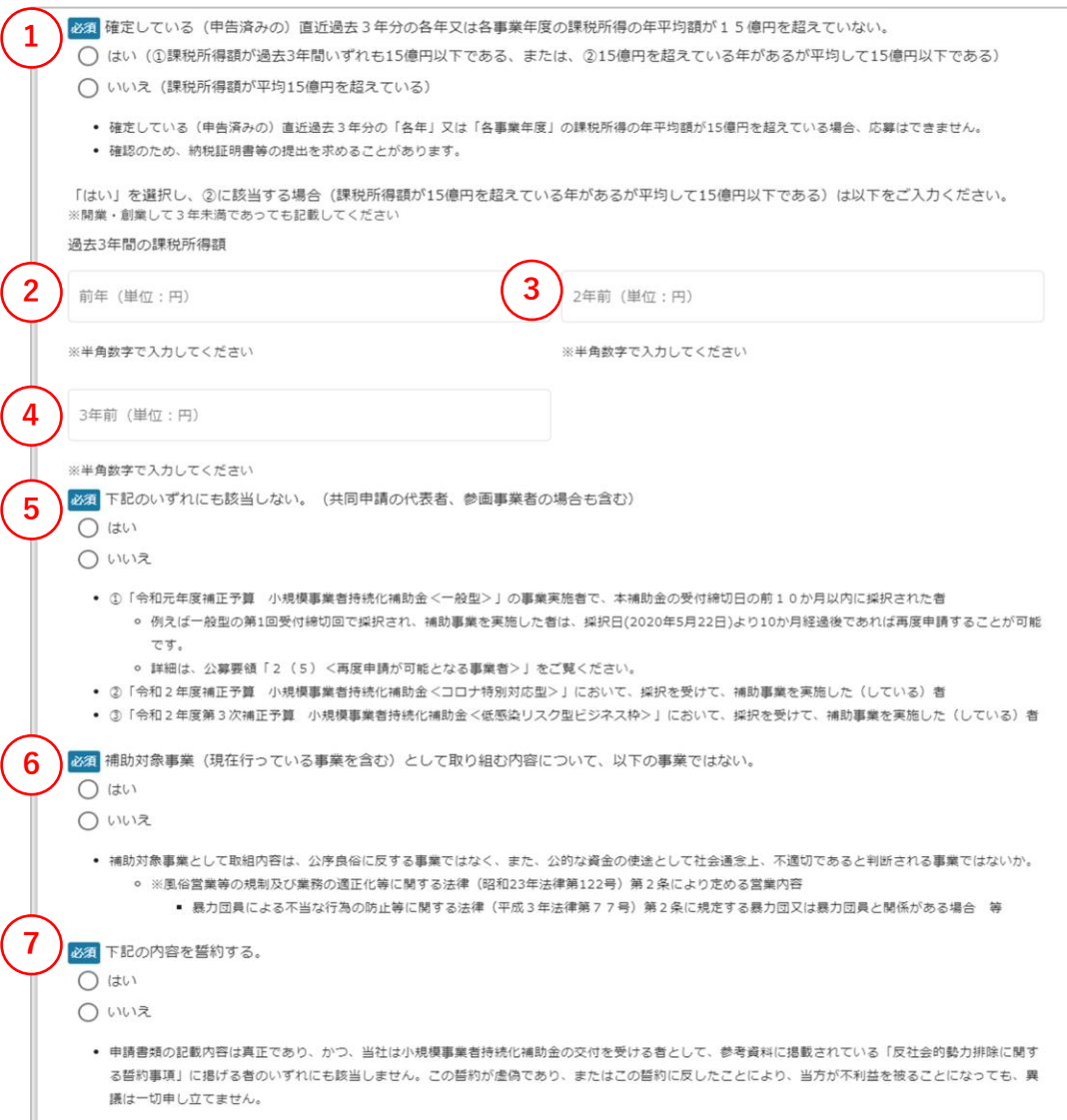

**必ず内容をご確認ください。 1つでも「いいえ」に該当する場合は申請できません。**

- 該当するものにチェックしてください。 「はい」を選択し、15億円を超えている年があるが平均して15億円以下 である場合、次の②~④にも回答してください。
- 前年の課税所得額(単位:円)を半角数字で入力してください。
- 2年前の課税所得額(単位:円)を半角数字で入力してください。
- 3年前の課税所得額(単位:円)を半角数字で入力してください。
- 該当するものにチェックしてください。
- 該当するものにチェックしてください。
- 該当するものにチェックしてください。

## ➢ **3 加点項目**

#### 3 加点項目

下記3 (1) (2) のうち、いずれか1つでも該当する場合「加点項目の有無」の「適用がある」にチェックください。

- 加点項目の有無にチェックをした場合、それぞれの必要な書類を添付して申請してください。
- 必要書類については、公募要領「6(2)申請する際に添付する必要書類」をご覧ください。
- 必要書類が添付されていない又は添付書類の内容が要件に合致しない場合には、加点されません。

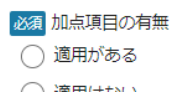

**1**

◯ 適用はない

● 「適用がある」を選択した場合は、下記3 (1) ~ (2) のうち、該当する項目をご確認ください。

• いずれも該当しない場合は「加点項目の有無」の「適用がない」にチェックください。

## 【申請フォームの入力の仕方】

- ① 以下の各加点項目について、該当の有無を必ず選択してください。 (詳細は以降の各項目の記載をご確認ください。)
	- 「3(1)緊急事態宣言による影響」
	- 「3(2)多店舗展開」

### 該当する項目が1つ~2つで、加点項目を適用したい場合

- ・「適用がある」をクリックしてください。
- ・3(1)(2)のうち、該当する項目について、必要事項の入力 や必要書類のアップロードが必要となります。画面を下に進めて、該 当する項目に移動してください。

### 該当する項目が全くないため、加点項目を適用しない場合

- ・「適用はない」をクリックしてください。
- ・「3 加点項目」の適用はないため、画面を下に進めて、次の「4 経営計画及び補助事業計画」に移動してください。

(マニュアル[はこちらのページに](#page-34-0)移動してください。)

## ※赤字の番号はJグランツ上での操作となります。 ※**黒字**の番号は**Jグランツ外**での操作となります。

## ➢ **3(1)緊急事態措置による影響**

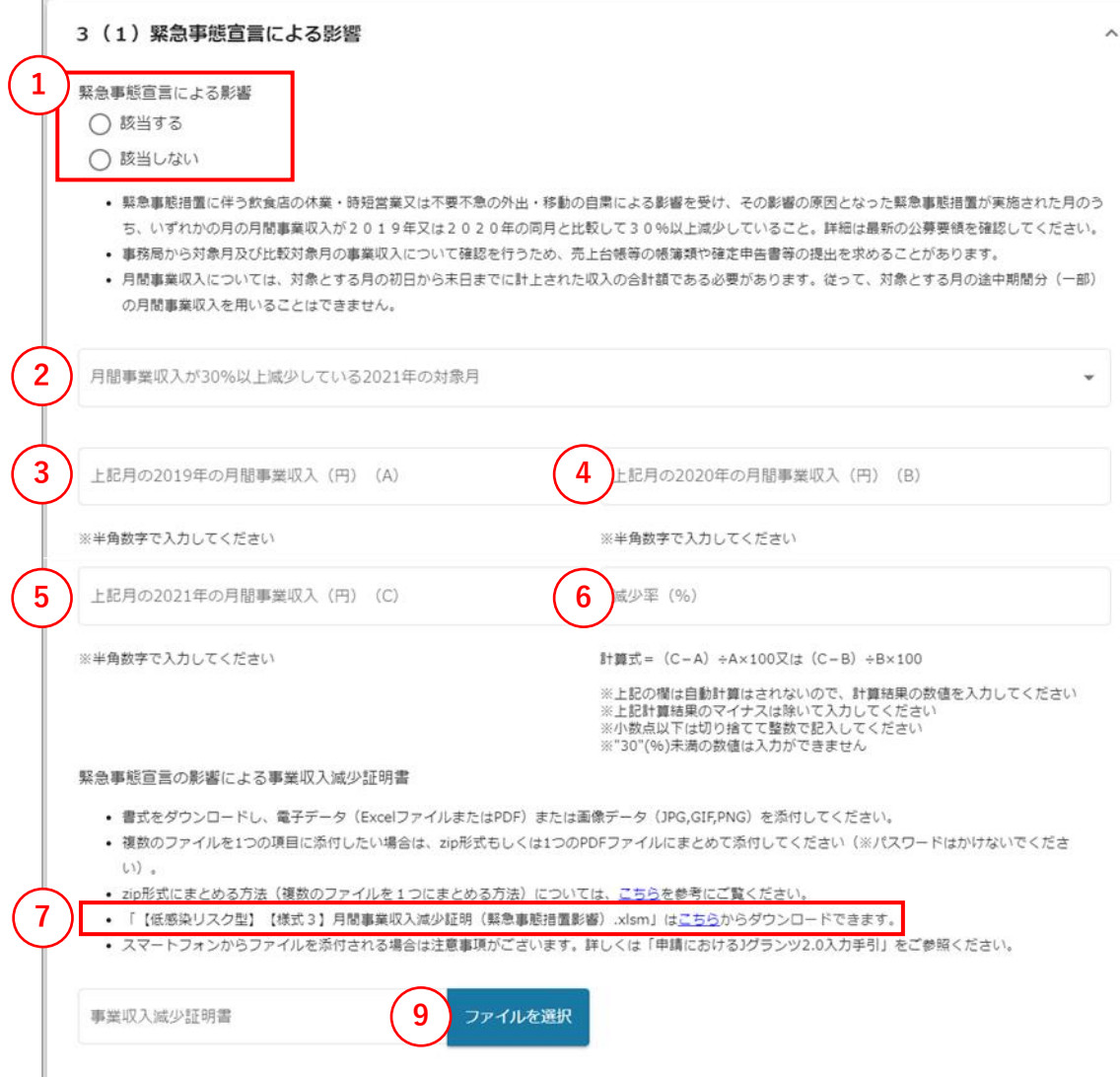

## 【申請フォームの入力の仕方】

- ① 「緊急事態措置による影響」の加点項目に該当するかどうかを選択してください。 ※先に②~⑥について順に入力していただくことで該当する/しないを確認す ることができます。
	- 該当する場合(⑥の減少率が30%以上) ・「該当する」をクリックしてください。 ・②~⑥を入力してください。
	- 該当しない場合 (6の減少率が30%未満)
		- ・「該当しない」をクリックしてください。
		- ・②~⑥及び⑨の入力は不要なため、次の3(2)に移動してください。
- ⑦ 月間事業収入減少証明書について、「こちら」をクリックして書式をダウンロード してください。
- ⑧ ダウンロードした月間事業収入減少証明書に必要項目を記入してください。
- ⑨ 「ファイルを選択」をクリックして記入した事業収入減少証明書の電子データ (ExcelまたはPDF、zip)または画像データ (JPG,GIF,PNG) をアップロー ドしてください。

※本手引内の「[申請フォームでファイルを添付する際の注意点](#page-17-0)」をご確認の 上、アップロードしてください。

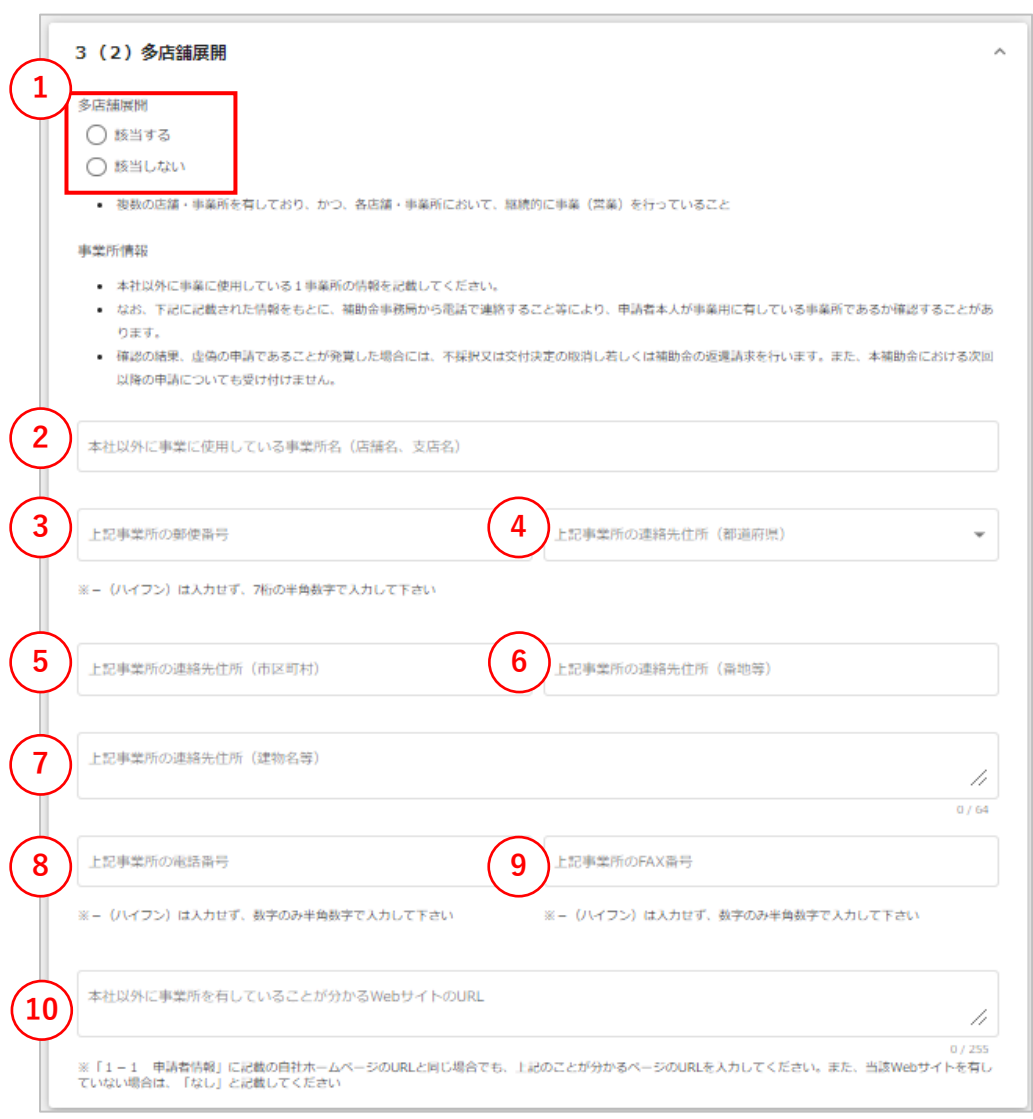

 「多店舗展開」の加点項目に該当するかどうかを選択してください。 該当する場合は、②~⑩の項目を入力してください。 該当しない場合は、次の4に移動してください。 本社以外に事業に使用している事業所名(店舗名、支店名)を入力し てください。 事業所の郵便番号を入力してください。 ハイフン(‐)を入れず、7桁の半角数字で入力してください。 選択肢より事業所の都道府県を選択してください。 事業所の連絡先住所(市区町村)を入力してください。 事業所の連絡先住所(番地等)を入力してください。 事業所の連絡先住所(建物名等)を入力してください。 事業所の電話番号を入力してください。 ハイフン(‐)を入れず、半角数字で入力してください。 FAX番号がある場合に入力してください。 ハイフン(‐)を入れず、半角数字で入力してください。 「1-1 申請者情報」に記載の自社ホームページのURLと同じ場合でも、 入力してください。 また、当該Webサイトを有していない場合は、「なし」と記載してください。 ➢ **3(2)多店舗展開** 【申請フォームの入力の仕方】

# <span id="page-34-0"></span>**J グランツ入力要領 (入力項目について)** ※赤字の番号はJグランツ上での操作となります。

# ※**黒字**の番号は**Jグランツ外**での操作となります。

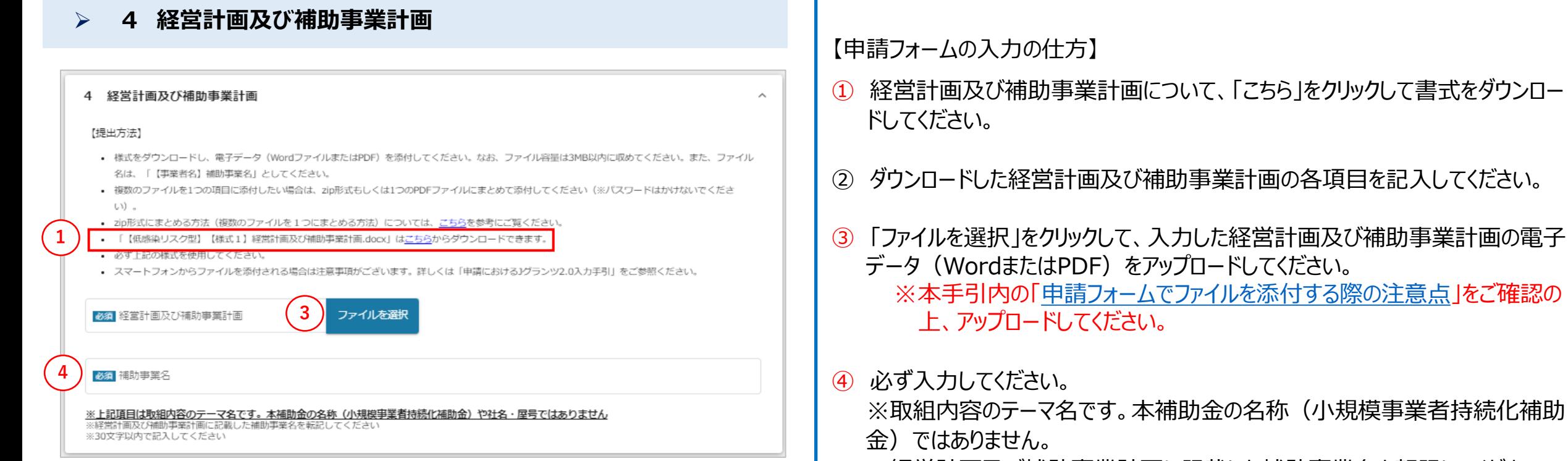

※経営計画及び補助事業計画に記載した補助事業名を転記してください。 ※30文字以内で記入してください。

# **J グランツ入力要領 (入力項目について)** ※赤字の番号はJグランツ上での操作となります。

# ※**黒字**の番号は**Jグランツ外**での操作となります。

## ➢ **4 (1)賃金引上げプラン申請(1/2)**

#### 4 (1) 賃金引上げプラン申請

 $\sim$ 

#### 賃金引上げプランの説明

「賃金引上げプラン」は補助事業終了1年後において、賃金引上げを事施する事業者を優先的に採択します。(詳細はごちらをご確認ください。) ※賃金引上げプランで不採択の場合は、通常プランで再審査されます。再審査にあたっては申請者による手続きは不要です。なお、審査結果は採択通知にてお知ら せいたします。 ※賃金引上げプランでの申請以降、申請者の都合による通常プランへの移行はできません。例えば、賃金引上げプランで 採択された場合、事業実施期間中に通常プ ランへ切り替えることは認められません。

#### なお、以下の①②のいずれかに合致する場合は補助金全額返還となりますのでご注意ください。

①補助事業終了1年後の「事業効果および賃金引上げ等状況報告」及び賃金引上げに係る証拠書類(賃金台帳等)の提出がない場合。 2)賃金引上げが実施できなかった場合 事前に公募要領を6. 申請手続きの概要 (3) 本事業で「賃金引上げプラン」での申請を希望される場合の追加事項 ア) ~エ) の条件をご確認のうえ、申請希望有無をご選択ください。

#### 【提出方法】

・様式をダウンロードし、電子データ(WordファイルまたはPDF)を添付してください。なお、ファイル容量は3MB以内に収めてください。また、ファイル名 は、「【事業者名】【様式1別添】賃金引上げプランの申請に係る誓約書」としてください。 · 「【様式1別添】賃金引上げプランの申請に係る誓約書.docx」はこちらからダウンロードできます。 必ず上記の様式を使用してください。 ・睪名欄は必ず自睪で記載してください。 ・スマートフォンからファイルを添付される場合は注意事項がございます。詳しくは「申請における3グランツ2.0入力手引」をご参照ください。 賃金引上げプランで申請される方は、必要書類をご準備いただいた上で 4 (1) 賃金引上げプラン申請セクションにて、[希望する [a.] ~希望する [d.] ] から1つ選択し、必要な書類を添付してください。 必須「賃金引上げプラン」の申請希望有無

#### ○ 希望しない ∩ 希望する 【a.】

**1**

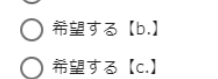

◯ 希望する【d.】

#### 賃金引上げパターンの説明

「賃金引上げプラン」には、「給与支給総額増加①②」と「事業場内最低賃金引上げ③④」の4 種類があるので、いずれか一つを選択してください。(「給与支給 総額増加」と「事業場内最低賃金引上げ」に差は設けておりません。より高い賃金引上げを計画された事業者に対して優先的に採択します(のより②、③より④の 方を優先的に採択いたします)。

【申請フォームの入力の仕方】

① 記載内容を必ずご確認の上、該当するいずれかを選択してください。

# **J グランツ入力要領 (入力項目について)** ※赤字の番号はJグランツ上での操作となります。

※**黒字**の番号は**Jグランツ外**での操作となります。

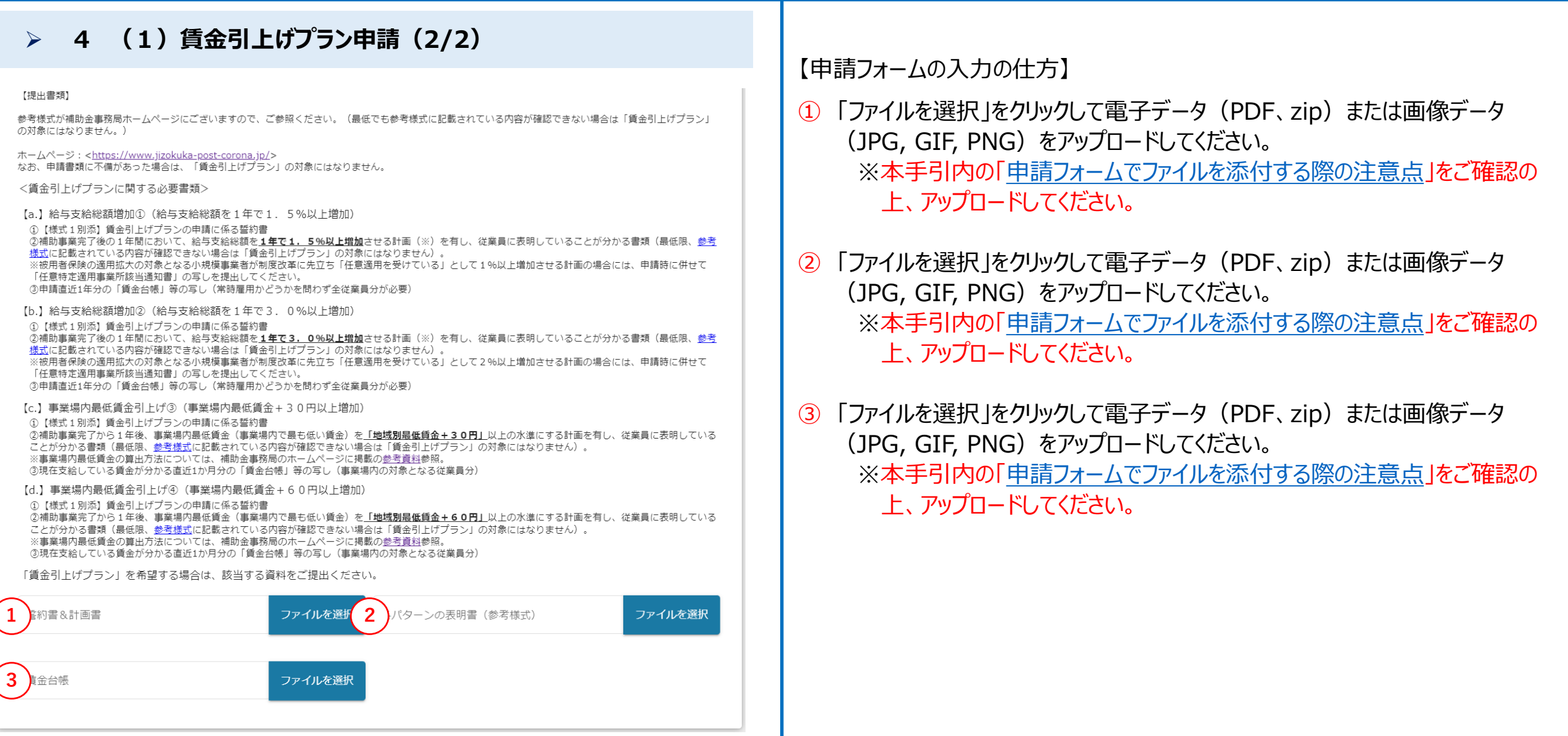

## ※赤字の番号はJグランツ上での操作となります。 ※**黒字**の番号は**Jグランツ外**での操作となります。

## <span id="page-37-0"></span>➢ **5 経費内容(1)経費区分**

#### 5 経費内容 (1)経費区分

【記載方法】

**1**

**3**

- 経費内容や補助金額等の入力内容・計算に誤りがある場合、採択後に速やかに交付決定(事業開始)することができません。また、審査の対象外となる場合 もあります。
- そのため、補助金事務局にて、「補助金額計算用資料」を用意しておりますので、こちらで事前に入力·計算した上で、下記(1)、(2)に必要な情報を 入力してください。
- 「補助金額計算用資料」はこちらからダウンロードできます。
- 金額の入力時にカンマは入力せず、金額のみ入力してください。
- ①~②のうち、利用しない経費がある場合には、記載不要です。
- 1つの経費区分で5点以上記載したい場合は、最後の4点目の各欄に下記のとおり記載してください。経費内訳を「一式」「等」とされますと、補助対象経費 の対象可否について確認ができません。下記記載例を参考に具体的内容を記載するようお願いいたします。
	- 「経費内訳」…残りの内容を1つずつ記載してください。
	- 「補助対象経費」…経費内訳に記載内容の「合計額」を記載してください。
	- 「具体的内容·必要理由等」…残りの内容を1つずつ記載してください。

【記入例】 ●経費内訳 単価×個数 (20,000円×2台、70,000円×4件) ※数量 (個数) を一式、等とすることは不可 ●補助対象経費 単価×個数の計算額 (40000、280000) ※円単位。単位とカンマ (,) の記載不要 ●具体的内容・必要理由等 •アクリル板:顧客同十の直接の接触を滅らすため、顧客テーブル間に設置 ·ECサイト制作費:顧客と直接会う店舗販売からネット販売に切り替えるため

- 経費の入力については、「経費内訳」及び「具体的内容·必要理由等」の欄に具体的な内容を記載頂き、<mark>補助対象の条件を満たす経費であること、補助事業</mark>
- の目的に合致していることがわかるようにしてください。「一式」・「等」などと記載された場合、補助対象の条件を満たす経費かどうか確認できないた
- め、審査後に採択されても修正が必要になります。
- 申請経費の入力方法の説明動画でパソコンでの操作方法等について解説しておりますのでご参考にしてください。

#### 必須 記載する金額の種別

- 下記に該当しないため、「税抜き金額」で記載
- ◯ 下記に該当するため、「税込み金額」で記載
- 原則、金額部分は「税抜き金額」で記載してください。ただし、下記に該当する補助事業者の場合、金額部分は「税込み金額」で記載してください。
	- ① 消費税法における納税義務者とならない補助事業者
	- ② 免税事業者である補助事業者
	- ③ 簡易課税事業者である補助事業者
- 現在非課税であっても、補助金交付の際に「課税事業者」であることが明確な場合は、「税抜き金額」で記載してください。

※ **本補助金は補助金額の算定が複雑となっております。経費内容や補助金 額等の入力内容に誤りがある場合、採択後に速やかに交付決定(事業開 始)ができない、また審査の対象外となる場合もあります。必ず「補助金額 計算用資料」を使用して補助金額を計算してください。**

## 【申請フォームの入力の仕方】

 $\mathcal{A}$ 

- ・補助金額計算用資料について、「こちら」をクリックし、書式をダウンロードしてく ださい。
	- ※次項以降の「5 経費内容(1)経費区分 ①機械装置等費~⑫ 感染防止対策費」及び「5 経費内容 (2)補助申請額合計」の各 項目を入力するために必要なファイルとなります。
- ② ダウンロードした補助金額計算用資料について、シートの記載要領に従って項 目を入力してください。
- 記載する金額の種別について、該当する項目を選択してください。

## ➢ **5 経費内容(1)経費区分 ① 機械装置等費 ~ 5 経費内容(1)経費区分 ⑪ 外注費**

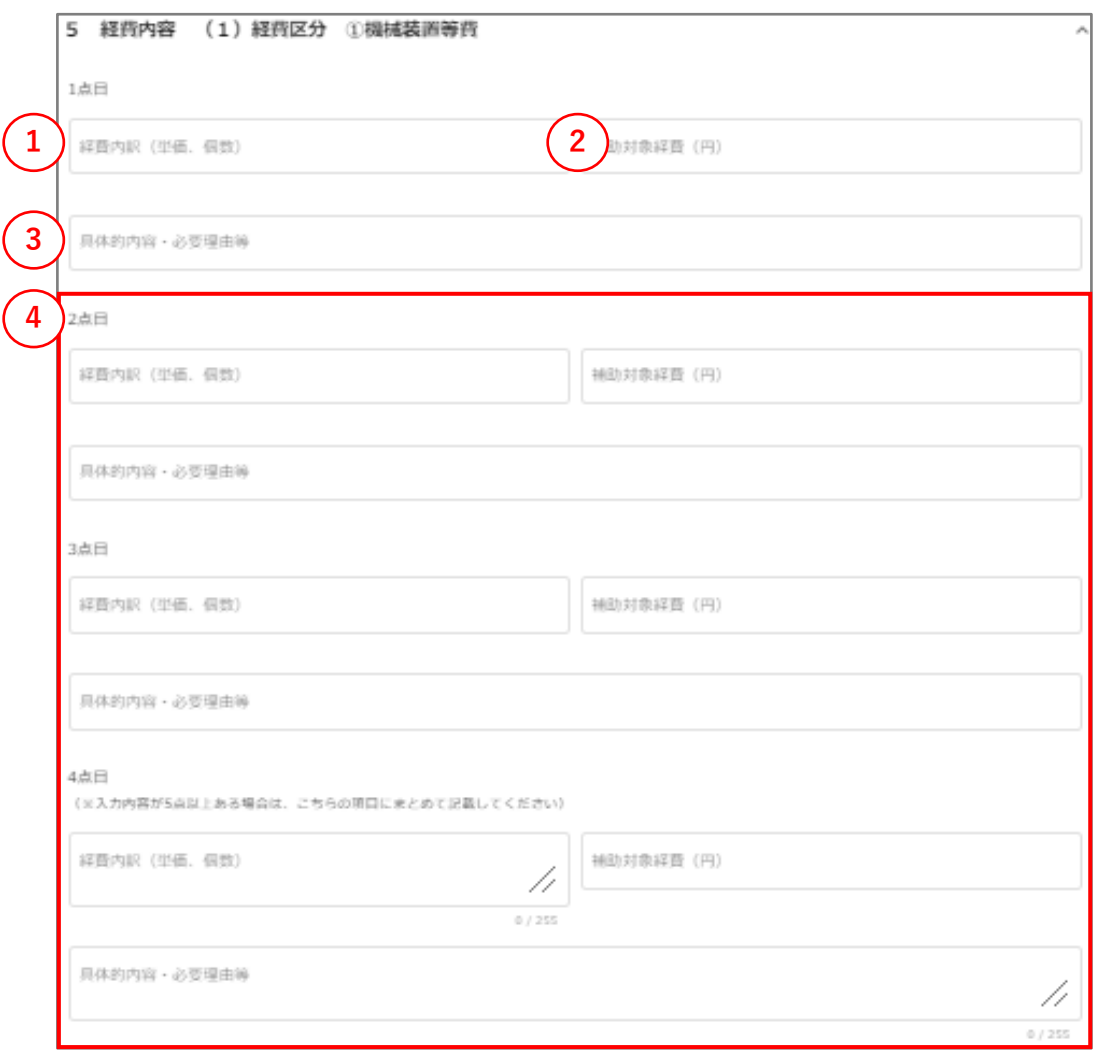

## ※「5 経費内容(1)経費区分 ①機械装置等費」~「5 経費内容 (1)経費区分 ⑪ 外注費」ついては、全て同じ内容の項目となります。 本ページの入力の仕方をご確認いただき、①~⑪の該当する経費区分の 欄に必要事項を入力してください。

※経費区分「⑫感染防止対策費」のみでの申請はできません。

- ① 各項目記入済の補助金額計算用資料の「① 経費入力シート(入力 用)」内、①経費内訳(単価、個数)の1行目の項目を入力してください。
- ② 各項目記入済の補助金額計算用資料の「① 経費入力シート(入力 用)」内、②補助対象経費(円)の1行目の項目を入力してください。
- ③ 各項目記入済の補助金額計算用資料の「① 経費入力シート(入力 用)」内、③具体的内容・必要理由等の1行目の項目を入力してください。
- ④ 異なる内訳の経費が2点以上ある場合は、1点目と同様に入力してください。 ※5点以上ある場合は、4点目の項目に「5 経費内容(1)経費区分 【記載方法】」(本マニュアルP.35)の説明書き通りに入力してください。 (経費内訳(単価、個数)を内訳毎に①②のように番号を付け、具 体的内容・必要理由等を255字以内で入力してください)

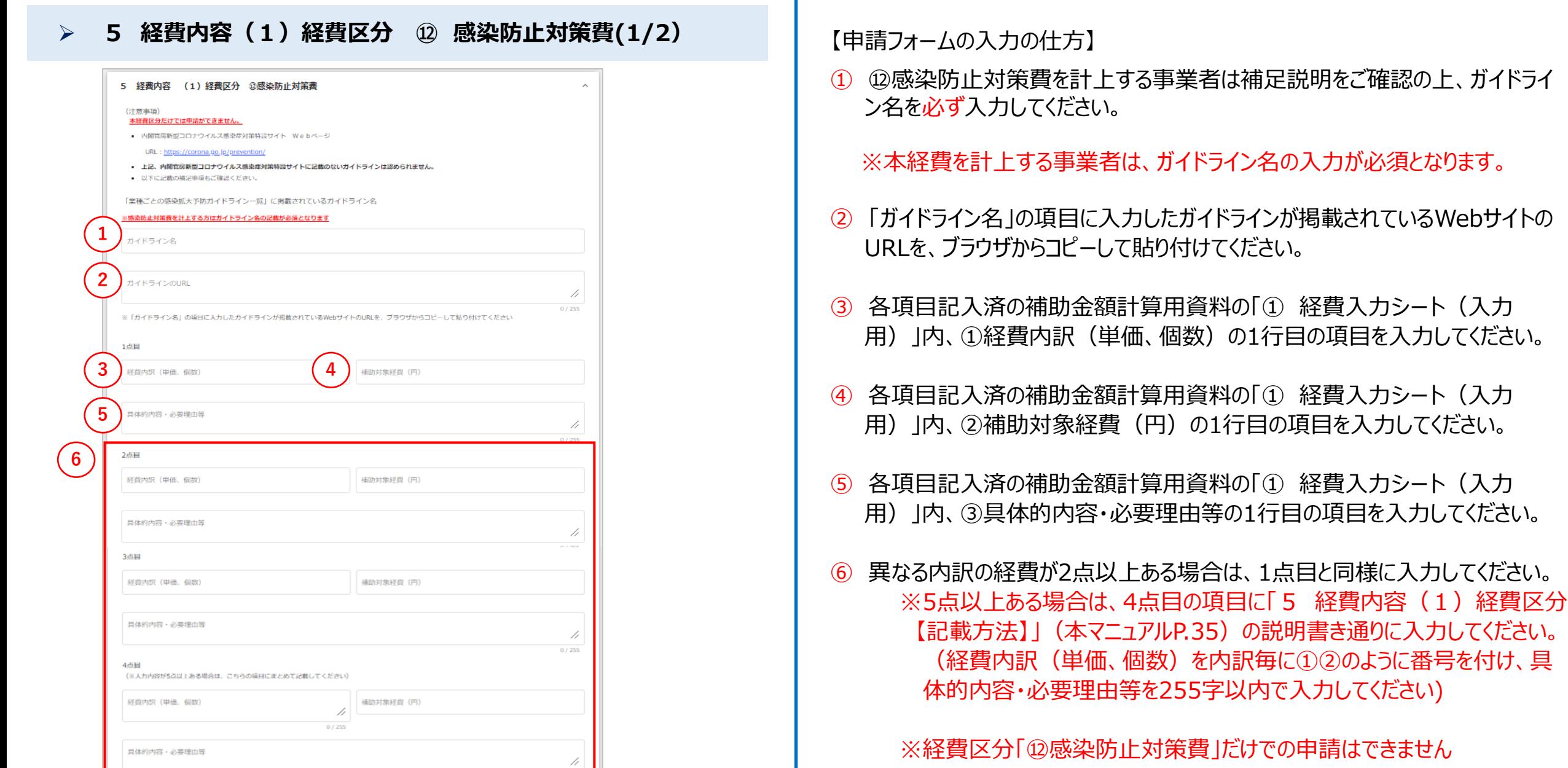

## ➢ **5 経費内容(1)経費区分 ⑫ 感染防止対策費(2/2)**

#### 経費区分「⑫感染防止対策費」についての補足

- 補足1:補助金申請総額の1/4(最大25万円)が上限。ただし、緊急事態措置に伴う特別措置を適用する事業者(※)は補助金申請総額の1/2(最大50万 円)が上限。
	- (※) 3 (1) 緊急事態措置による影響に該当する事業者のみ対象
- 補足2:内閣官房新型コロナウイルス感染症対策特設サイト内の「業種ごとの感染拡大予防ガイドライン一覧」に掲載されている事業内容に沿って入力して ください。
	- ガイドライン名には、申請者の業種・業態に該当するガイドラインの名称を上記サイト内から検索の上、記載してください。なお、2つ以上のガイド ラインに該当する申請者においては、活用する感染防止対策費の内容を踏まえ、より適したガイドラインの名称を記載してください(判断に迷う場合 には、主たる事業(総売上高のうち、構成比が大きい事業等)のガイドラインを記載ください。)
	- 申請する補助対象経費が必要な根拠は、上記で入力した各経費の「具体的内容・必要項目」欄にご記入下さい。
- 該当する業種別ガイドラインが策定されていない業種においても、遵守するガイドラインを記載し、該当箇所を下記の例に従い申請下さい。

#### 【記載例】

- ▼ガイドライン名
	- 劇場、音楽堂等における新型コロナウイルス感染拡大予防ガイドライン
		- ▼申請する補助対象経費が必要な根拠
			- マスクの原則常時着用→マスクの購入 (O営業×O人分=O個申請)
			- 手指の消毒や手洗いの徹底→アルコール消毒液の購入 (同上)
			- 換気の励行→換気が不十分の為必要最低限の換気扇購入と設置工事
		- (参照元)
			- 公益社団法人 全国公立文化施設協会が作成するガイドライン 「劇場、音楽堂等における新型コロナウイルス感染拡大予防ガイドライン 改定版」 4ページ目)

※経費区分「⑫感染防止対策費」についての補足です。

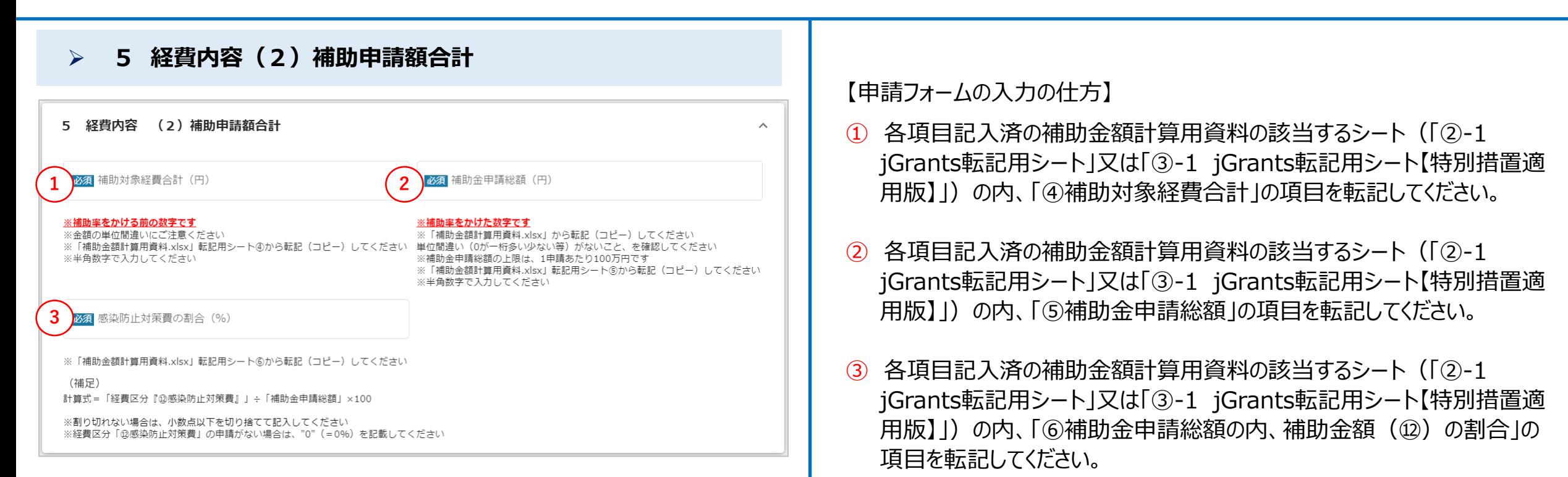

## ➢ **6 支援機関確認書**

#### 6 支援機関確認書

【記載方法】

- 商工会又は商工会議所から支援を受けて、支援機関確認書を発行された方は添付してください。
- 第5回以前の受付締切分で発行された確認書を第6回受付締切分の申請で提出することはできません。
- 支援機関確認書は、電子データ (PDF) または画像データ (JPG,GIF,PNG) にして添付してください。
- 複数のファイルを1つの項目に添付したい場合は、zip形式もしくは1つのPDFファイルにまとめて添付してください(※パスワードはかけないでくださ しい)。
- zip形式にまとめる方法(複数のファイルを1つにまとめる方法)については、こちらを参考にご覧ください。
- 発行した商工会又は商工会議所の情報について、支援機関確認書に記載された内容をもとに記入してください。
- スマートフォンからファイルを添付される場合は注意事項がございます。詳しくは「申請におけるユグランツ2.0入力手引」をご参照ください。

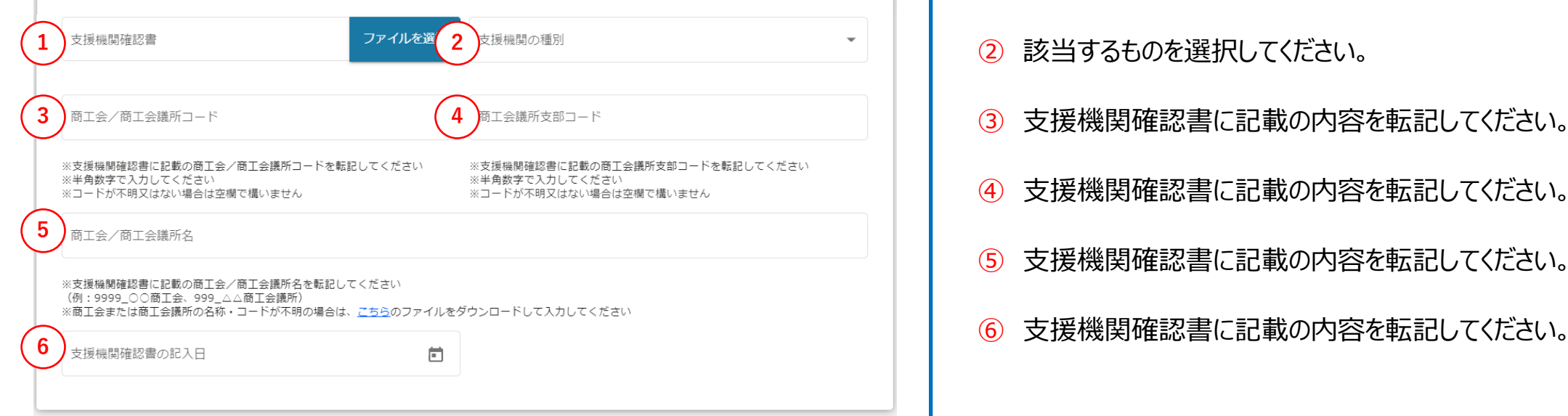

## **商工会/商工会議所から支援を受けて、「支援機関確認書(様式 4)」を発行された方が添付・入力する欄です。**

- ① 本手引内の「[申請フォームでファイルを添付する際の注意点](#page-17-0)」を ご確認の上、アップロードしてください。 ※第5回以前の受付締切分で発行された確認書を第6回受付締切分 の申請で提出することはできません。
- ② 該当するものを選択してください。
- ③ 支援機関確認書に記載の内容を転記してください。
- ④ 支援機関確認書に記載の内容を転記してください。
- ⑤ 支援機関確認書に記載の内容を転記してください。
- 

## ➢ **7 補助金交付申請書(1/2)**

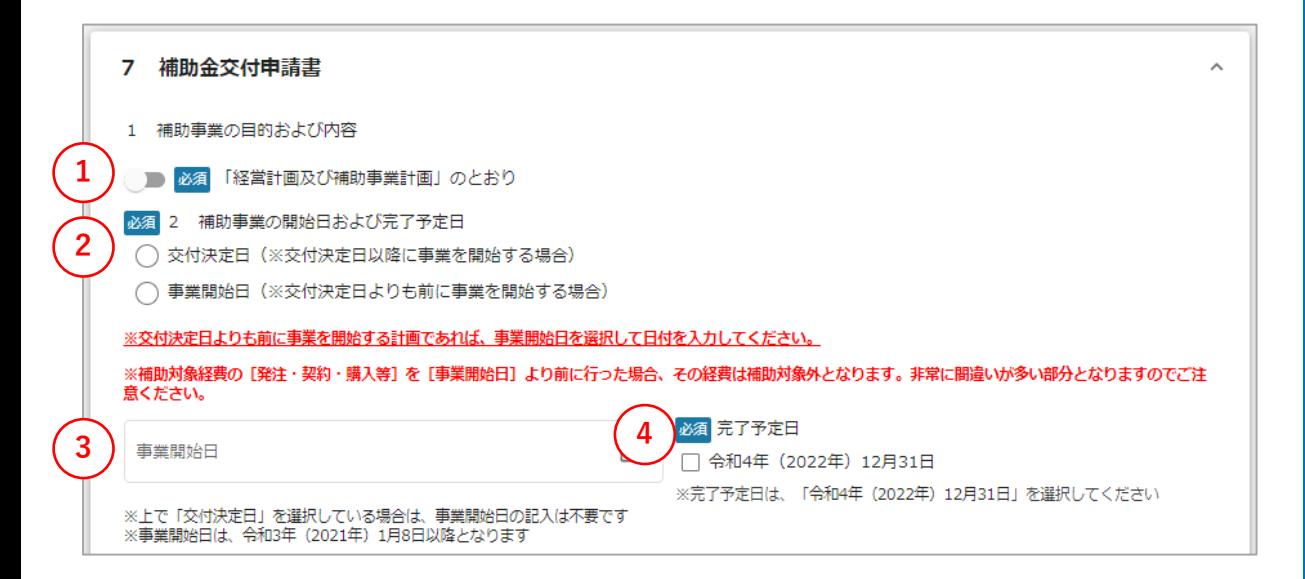

- ① 必ずご確認の上、チェックしてください。
- ② 該当するいずれかを選択してください。
- 3 2で事業開始日を選択した場合に、カレンダー ( 1) より日付を選択して 入力してください。 ※事業開始日は、令和3年(2021年)1月8日以降となります。
- ④ 「令和4年(2022年)12月31日」にチェックを入れてください。

## ➢ **7 補助金交付申請書(2/2)**

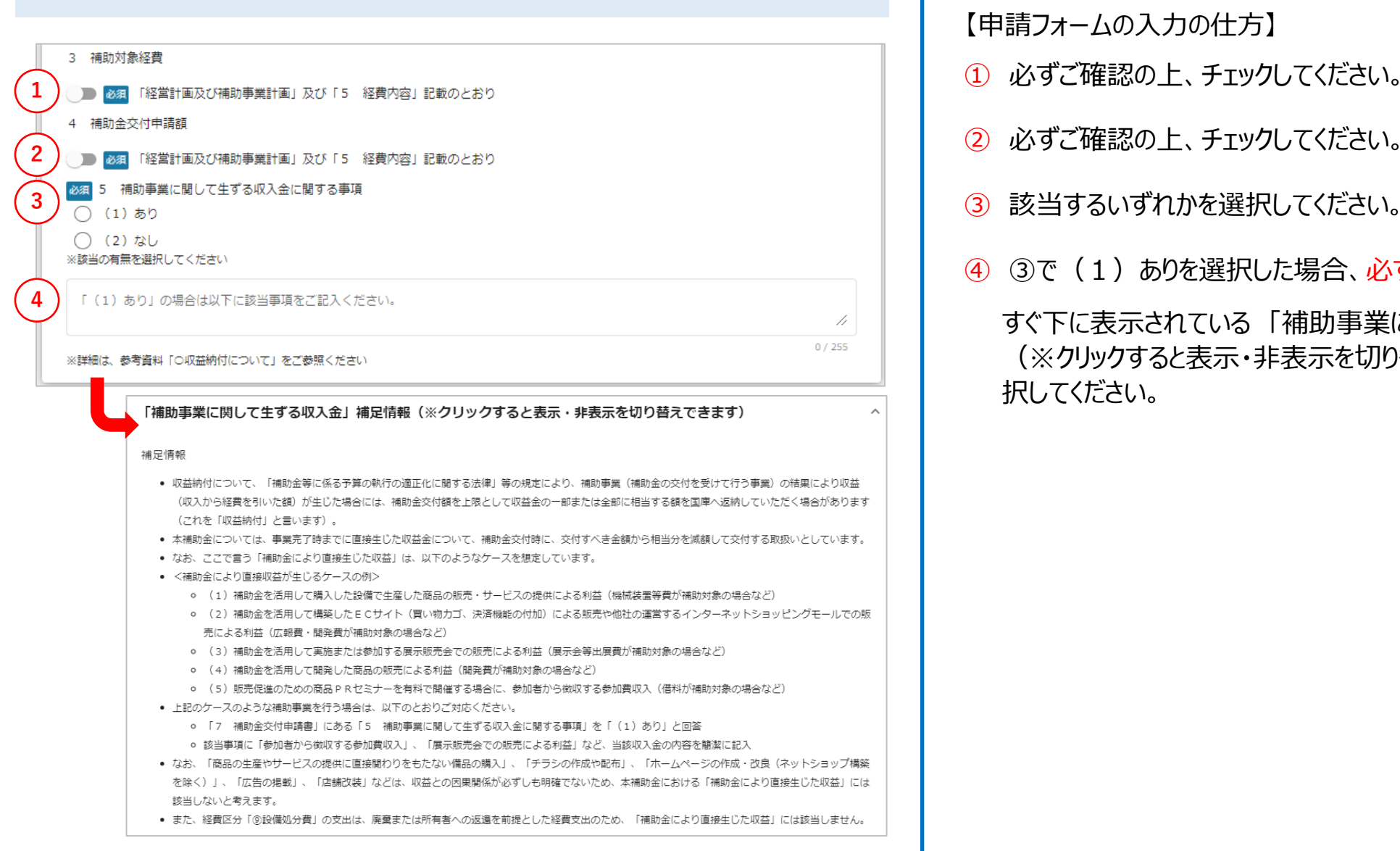

- 
- ② 必ずご確認の上、チェックしてください。
- ③ 該当するいずれかを選択してください。
- ④ ③で(1)ありを選択した場合、必ず入力してください。
	- すぐ下に表示されている 「補助事業に関して生ずる収入金」補足情報 (※クリックすると表示・非表示を切り替えできます)欄をご確認上、選 択してください。

## ➢ **7 補助金交付申請書(続き)**

**1**

 $\overline{7}$ 

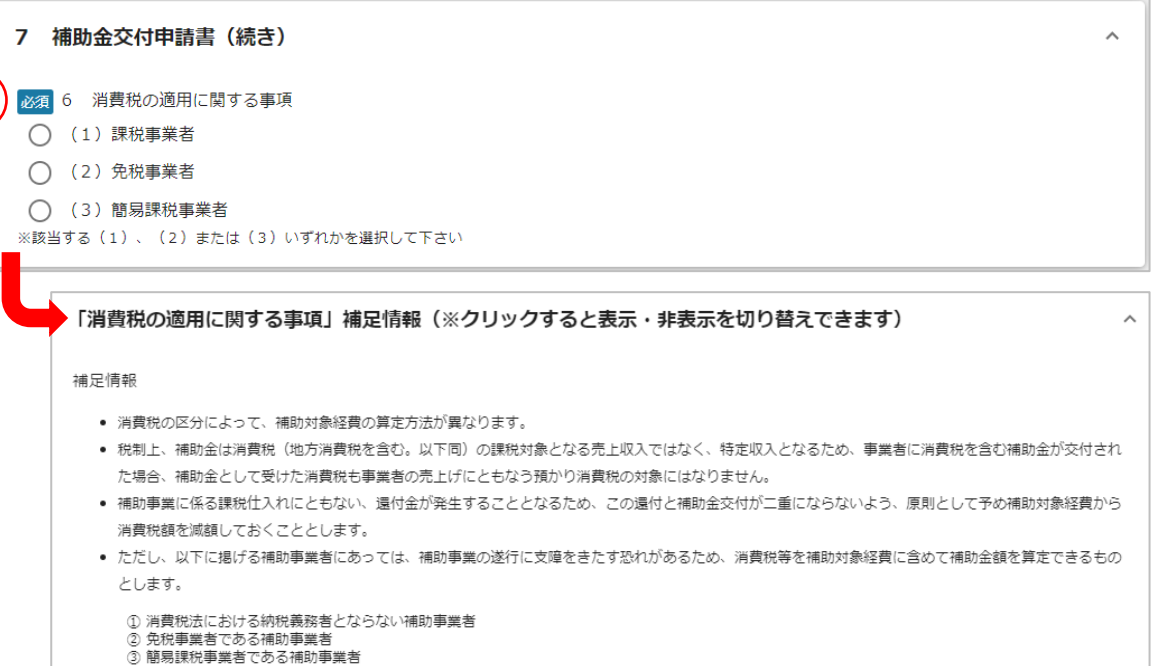

【申請フォームの入力の仕方】

① すぐ下に表示されている 「消費税の適用に関する事項」補足情報(※クリック すると表示・非表示を切り替えできます)欄をご確認の上、該当するいずれか を選択してください。

## ※赤字の番号はJグランツ上での操作となります。 ※**黒字**の番号は**Jグランツ外**での操作となります。

## ➢ **8 宣誓・同意書**

#### 8 宣誓 • 同意書

【提出方法】

**1**

- 指定の様式をダウンロード・印刷し、必ず代**表者又は個人事業者本人が氏名を自署の上**、電子データ(PDF)または画像データ(JPG,GIF,PNG)を添付して ください。
- 複数のファイルを1つの項目に添付したい場合は、zip形式もしくは1つのPDFファイルにまとめて添付してください(※パスワードはかけないでくださ  $(\lambda)$
- zip形式にまとめる方法(複数のファイルを1つにまとめる方法)については、こちらを参考にご覧ください。
- 緊急事態措置に伴う特別措置を適用する事業者は、「宣誓·同意書」内の自署欄の下にあるチェックボックスにチェックを入れてください。
- 【低感染リスク型】【様式2】宣誓・同意書.pdfはこちらからダウンロードできます。
- スマートフォンからファイルを添付される場合は注意事項がございます。詳しくは「申請における」グランツ2.0入力手引」をご参照ください。

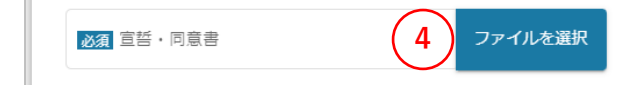

- ① 「【低感染リスク型】【様式2】宣誓・同意書.pdfはこちらからダウンロードで きます。」の「こちら」をクリックして宣誓・同意書をダウンロードしてください。
- ② 宣誓・同意書を印刷いただき、必ず代表者又は個人事業者本人が該当 箇所に氏名を自筆にてご署名ください。 ※雷子署名は認められません。
- ③ 自署いただいた宣誓・同意書を電子データ化(PDF、zip)またはお手持 ちのスマートフォン等で撮影して画像データ化(JPG、GIF、PNG)してくだ さい。
- ④ 「ファイルを選択」をクリックして電子データ(PDF、zip)または画像データ (JPG, GIF, PNG)をアップロードしてください。 ※本手引内の「[申請フォームでファイルを添付する際の注意点](#page-17-0)」をご確認 の上、アップロードしてください。

## ➢ **9 添付する必要書類(確定申告書と青色申告決算書(収支内訳書))**

9 添付する必要書類 (確定申告書と青色申告決算書 (収支内訳書))

#### 【提出方法】

- 書類の不備が大変多くなっております。「申請書類の注意事項」を必ず確認してください。特に決算系書類の不備が多く発生しています。不備がある場合は 不採択となってしまいますので、上記注意事項を確認の上申請してください。
- ファイルが開かない場合は内容が確認できないため申請後にマイページ上でファイルが開くことができるか確認してください。
- 下記の書類を電子データ (PDF) または画像データ (JPG,GIF,PNG) にして添付して提出してください。
- 複数のファイルを1つの項目に添付したい場合は、zip形式もしくは1つのPDFファイルにまとめて添付してください(※パスワードはかけないでくださ  $UV<sub>z</sub>$
- zip形式にまとめる方法(複数のファイルを1つにまとめる方法)については、こちらを参考にご覧ください。
- 添付する必要書類の詳細は、公募要領「6(2)申請する際に添付する必要書類」をご参照ください。
- スマートフォンからファイルを添付される場合は注意事項がございます。詳しくは「申請における】グランツ2.0入力手引」をご参照ください。

#### 【提出書類】

#### 1 【全事業者必須】

税務署の収受日付印が押印された直近の「確定申告書 (第1表と第2表の両方)」を添付 。<br>※決算期を一度も迎えていない場合は、申請時点で開業済みであることが分かる「開業届」を添付 ※収受日付印が押印された確定申告書がない方は、「下記②の資料と押印のない確定申告書(第1表と第2表の両方)」を添付

必須 確定申告書 (第1表と第2表)

ファイルを選択

 $\boldsymbol{\wedge}$ 

**1**

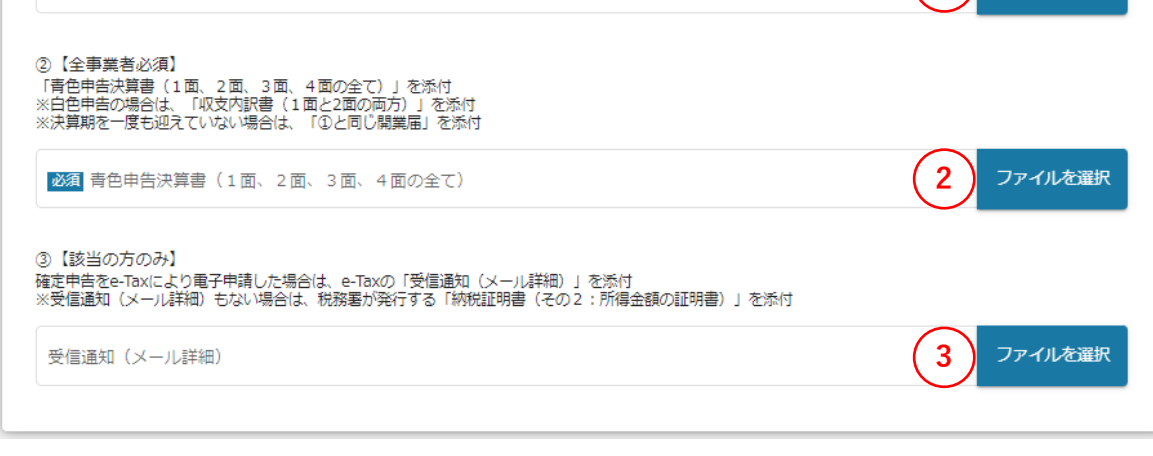

【申請フォームの入力の仕方】

- ① 「ファイルを選択」をクリックして、提出書類をアップロードしてください。
- ② 「ファイルを選択」をクリックして、提出書類をアップロードしてください。
- ③ 「ファイルを選択」をクリックして、提出書類をアップロードしてください。

※本手引内の[「申請フォームでファイルを添付する際の注意点」](#page-17-0)をご確認の 上、アップロードしてください。

※添付書類に不備や添付忘れがあった場合、不採択となります。 申請前に下記の資料をご確認いただき、不備がないようにご留意ください。 (申請書類の注意事項)https://www.jizokuka-postcorona.jp/doc/申請書類の注意事項.pdf

## ➢ **jGrantsの利用規約**

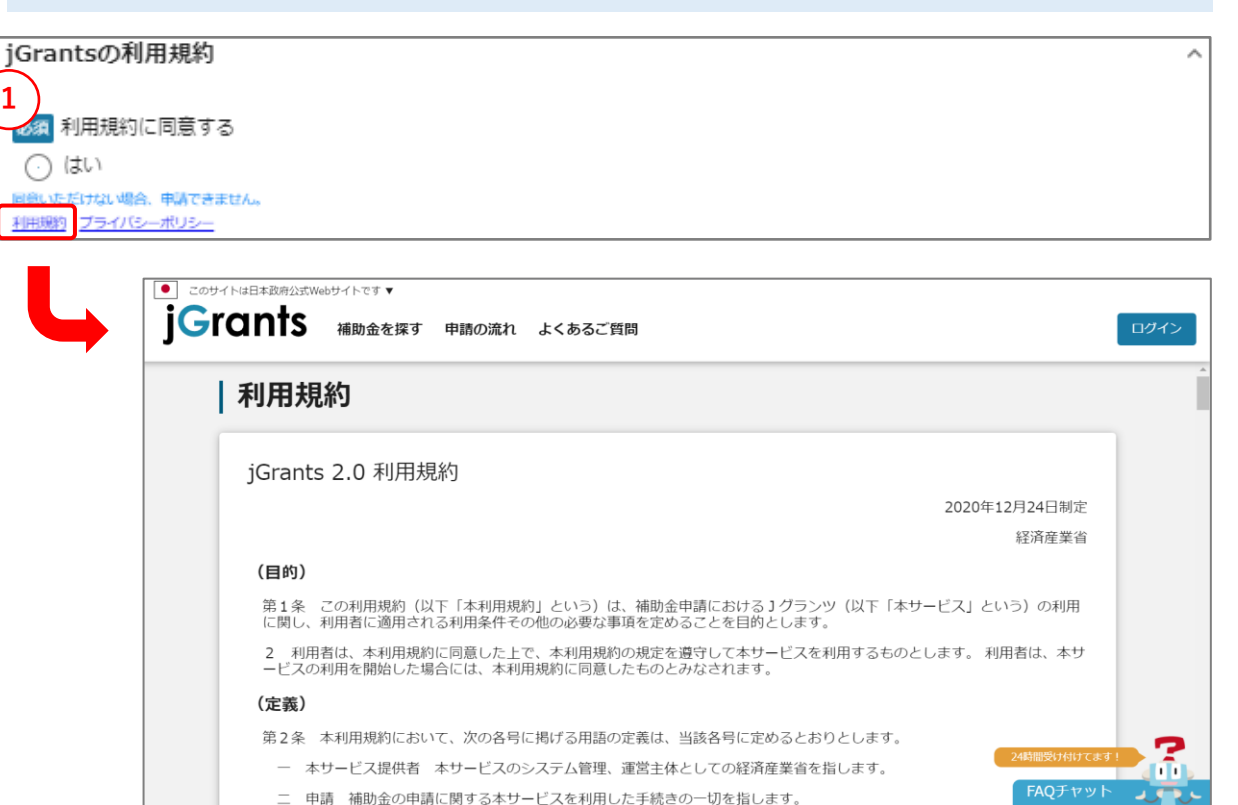

【申請フォームの入力の仕方】

① すぐ下にある「利用規約」をご確認いただき、同意いただけましたら、「はい」を 選択してください。 ※同意いただけない場合、申請できません。

# **Jグランツ申請要領(申請する)**

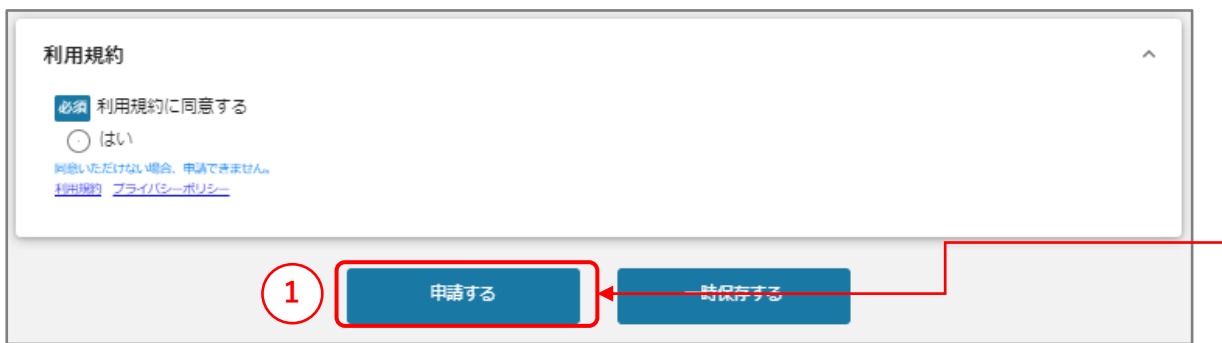

## **一度申請を行うと、事務局からの差戻しや棄却がない限り、申請情報の修正や キャンセルはできません。すべての項目の内容をご確認上、申請してください。**

## 【申請の仕方】

- ① 申請するをクリックします。
- ② 最終確認のポップアップが表示されますので、再度、申請するをクリックします。 (必須項目未入力、入力エラーがある場合は、申請できません)

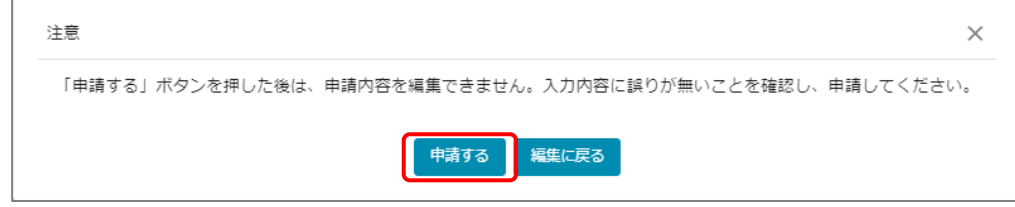

## ※入力項目にエラーがある場合は下記の様にエラーメッセージが表示されます。 エラー項目は、入力枠が赤く表示されますのでご確認ください。

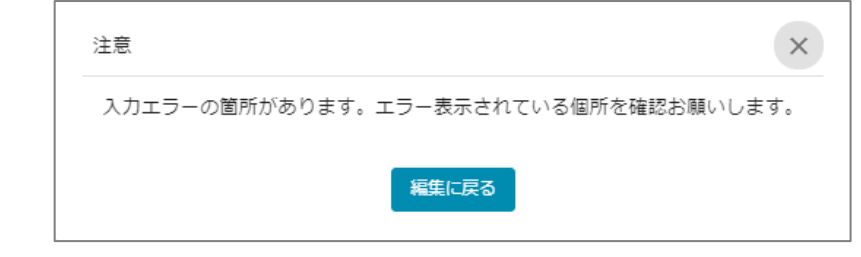

# **Jグランツ(申請済みステータスの確認の仕方)**

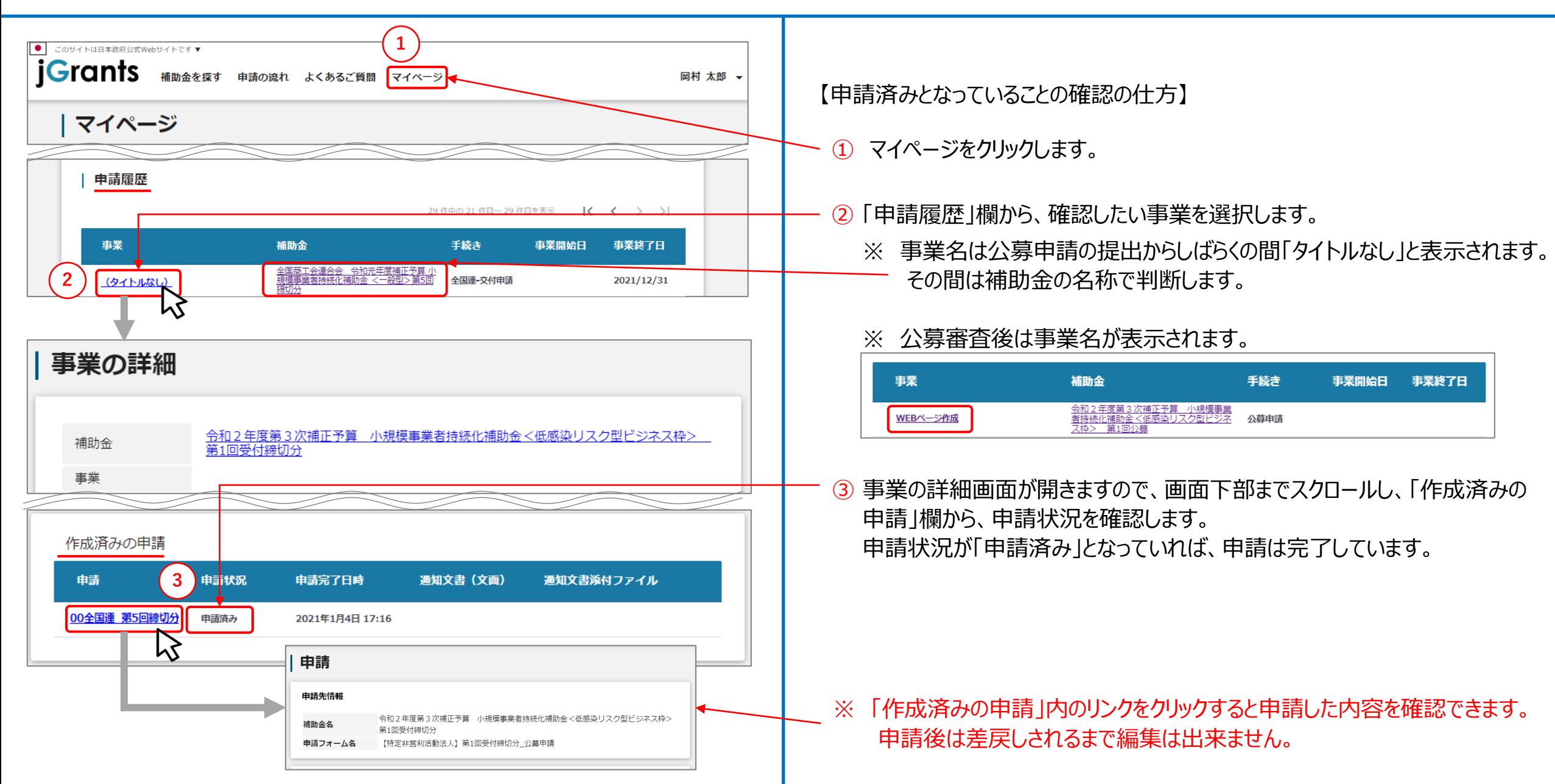

# **Jグランツ(申請に対する通知文書について)(1/4)**

## **修正事項がない場合**

**マイページ内、作成済みの申請の「通知文書(文面)」より、採択通知書及び交付決定通知書を表示することが可能となります。**

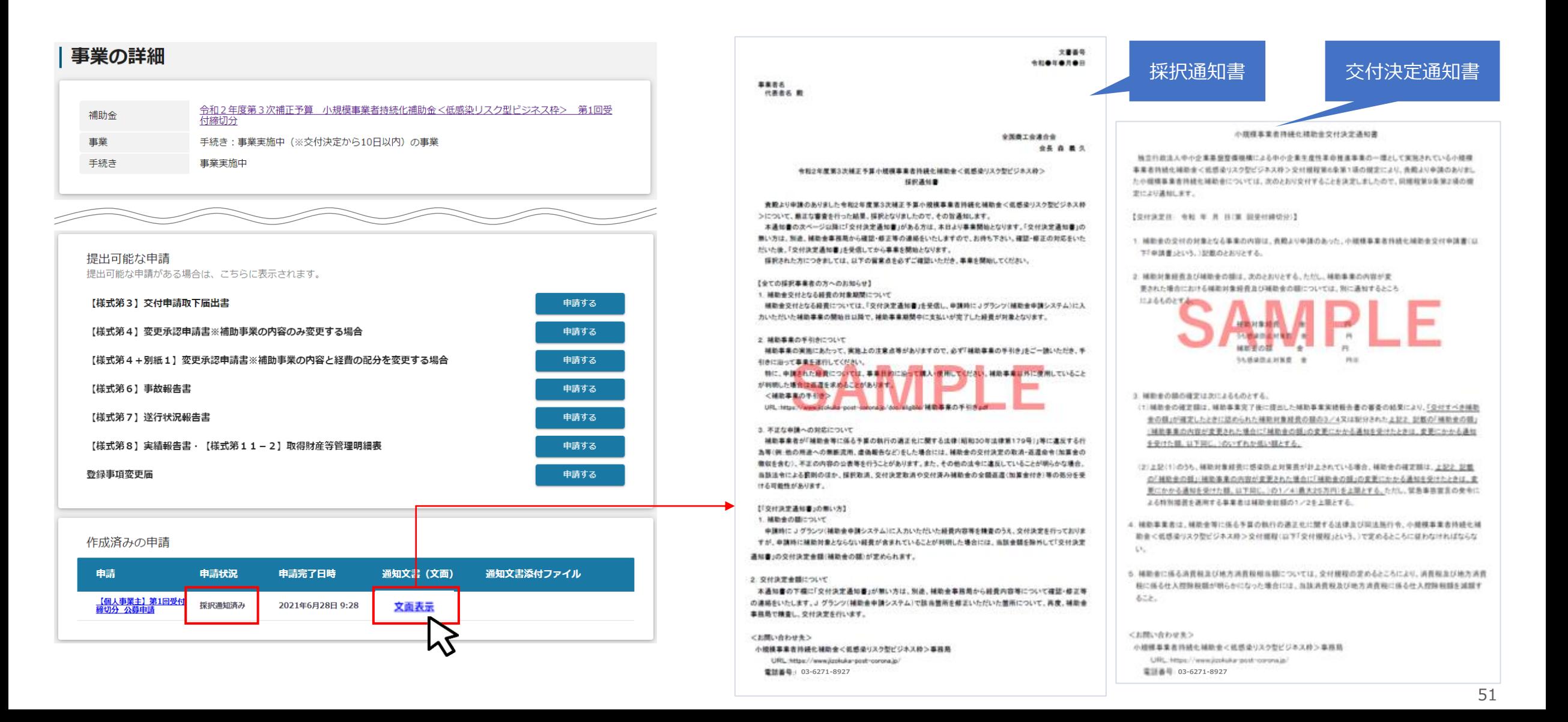

# **Jグランツ(申請に対する通知文書について)(2/4)**

**交付決定前確認事項修正書の提出が必要な場合① 修正事項がある場合、マイページ内、作成済みの申請の「通知文書(文面)」より、 採択通知書を表示することが可能となります。**

**また、交付決定を受けるためには「交付決定前確認事項修正書」の申請が必要です。提出可能な申請より申請してください。**

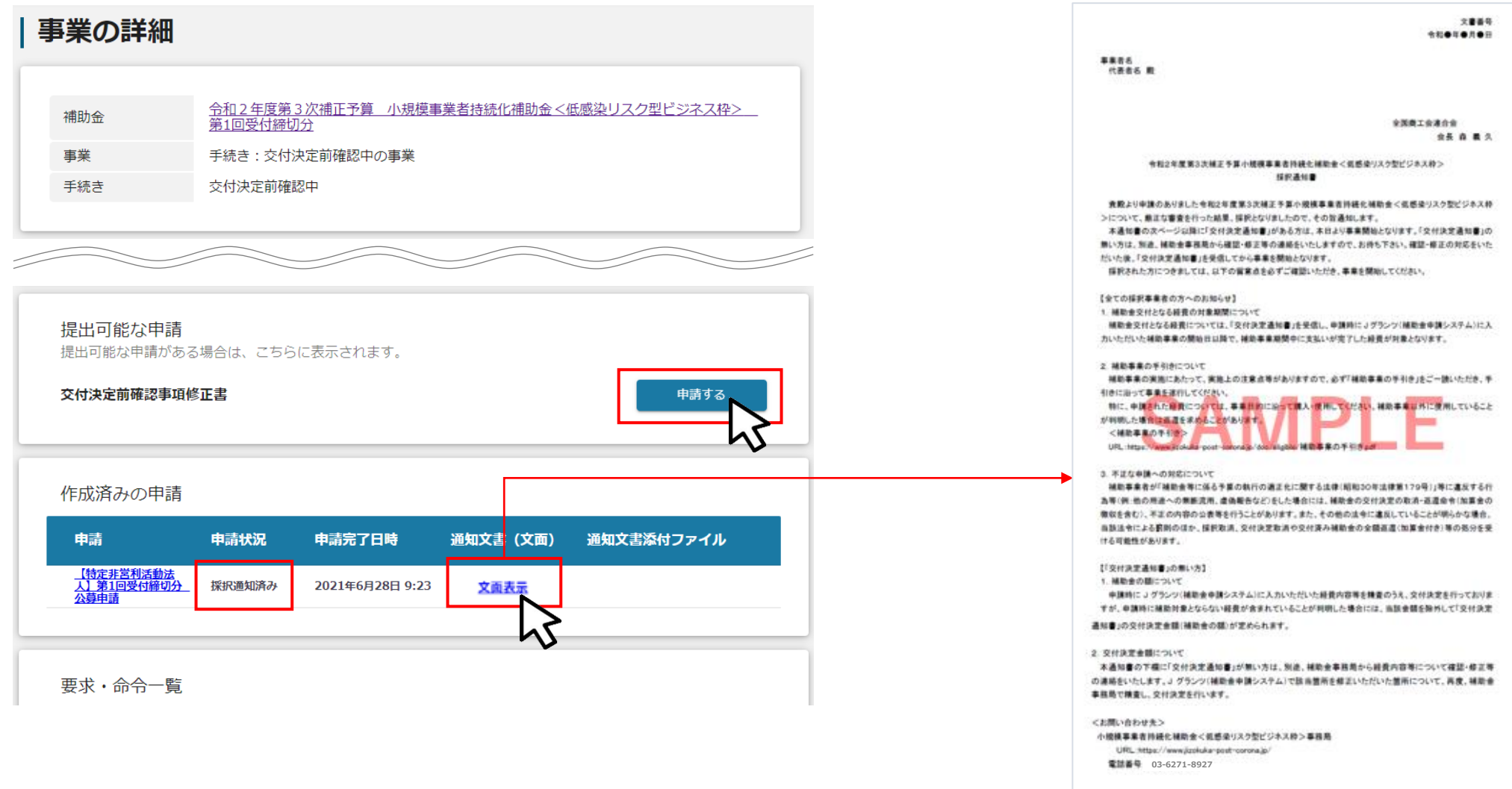

# **Jグランツ(申請に対する通知文書について)(3/4)**

### **交付決定前確認事項修正書の提出が必要な場合②**

**「交付決定前確認事項修正書」の確認が完了次第、作成済みの申請の「通知文書(文面)」より、交付決定通知書を表示することが可能となります。**

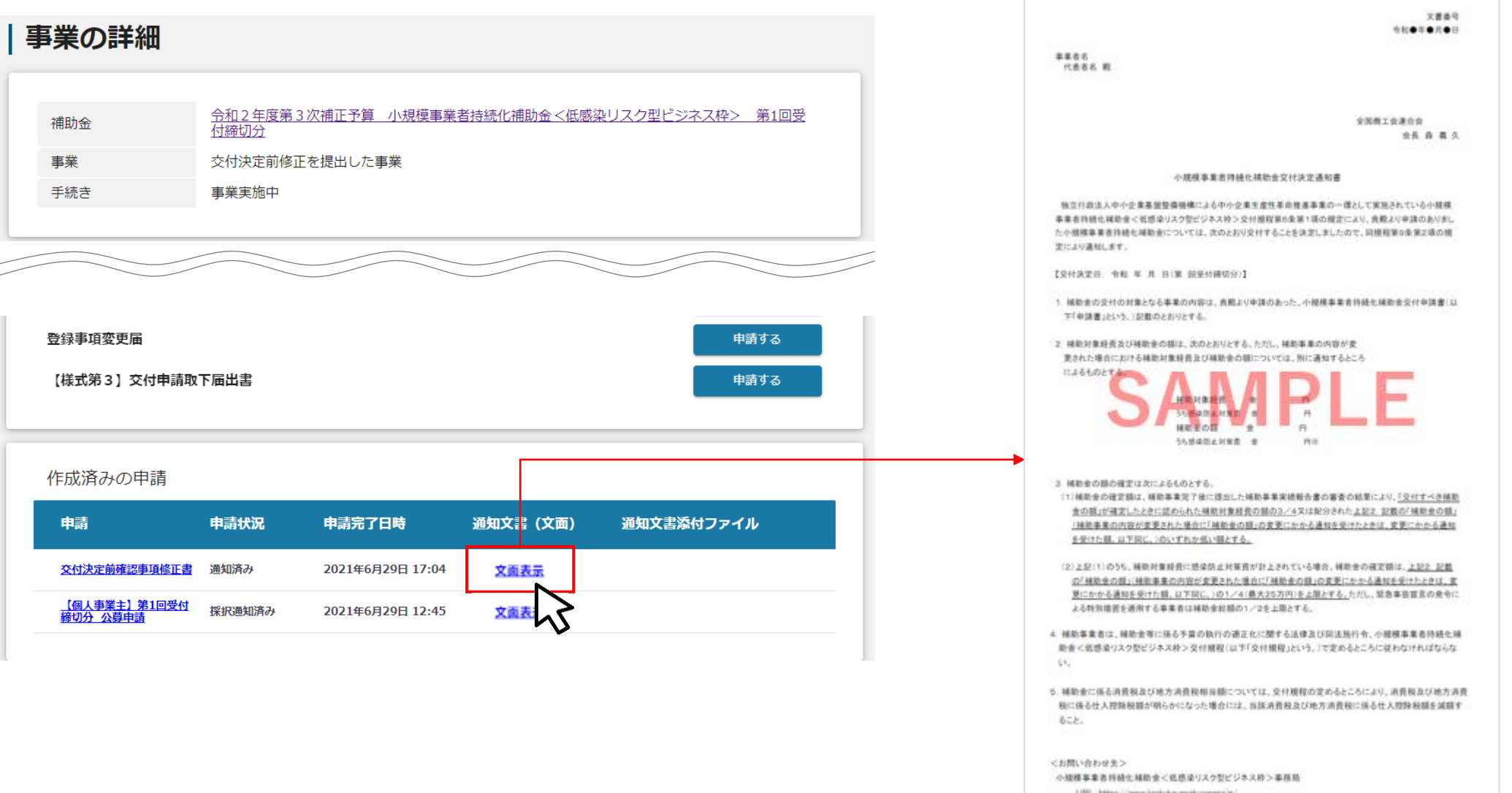

**電話番号 03-6271-8927** 

# **Jグランツ(申請に対する通知文書について)(4/4)**

### **不採択の場合**

**マイページ内、作成済みの申請の「通知文書(文面)」より、不採択通知書を表示することが可能となります。**

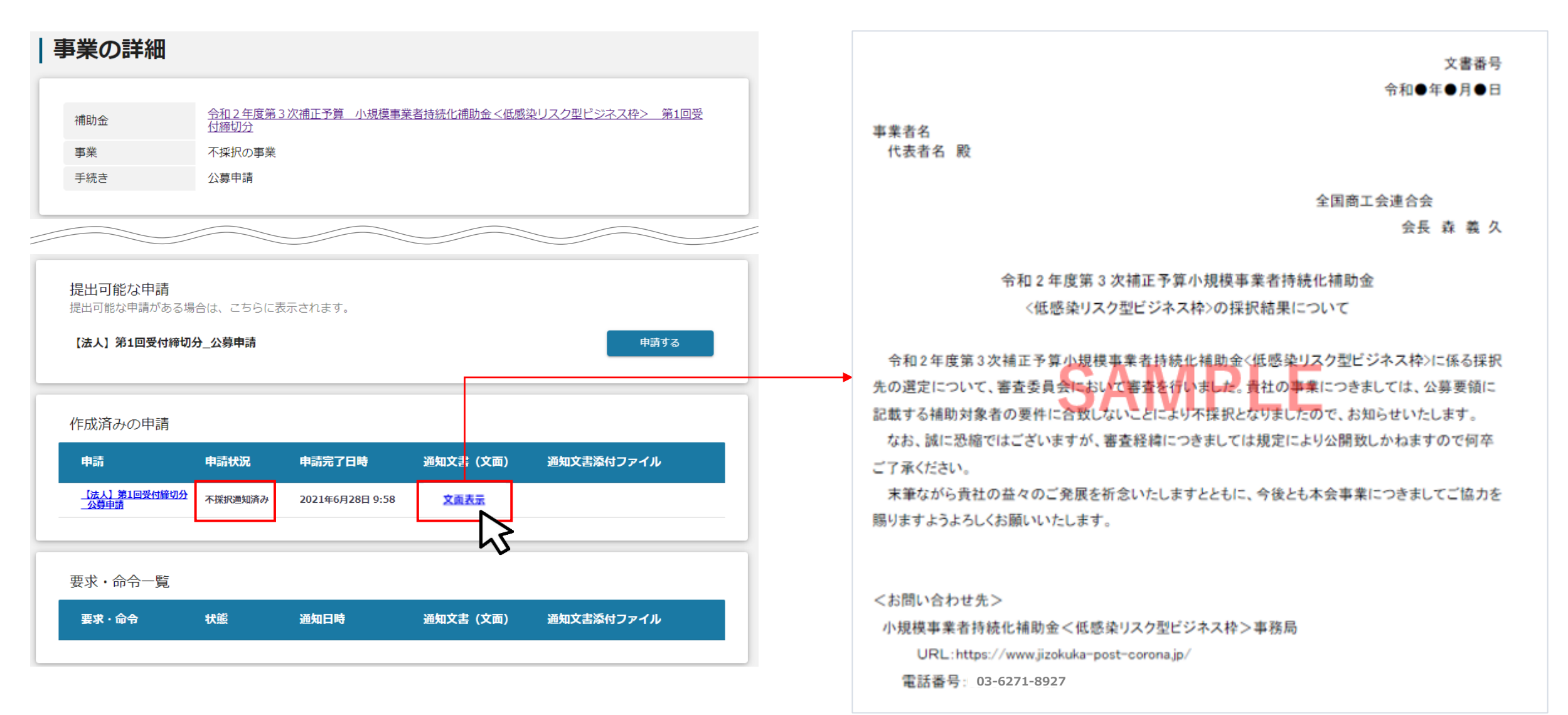

# **Jグランツ(印刷、PDF出力方法)**

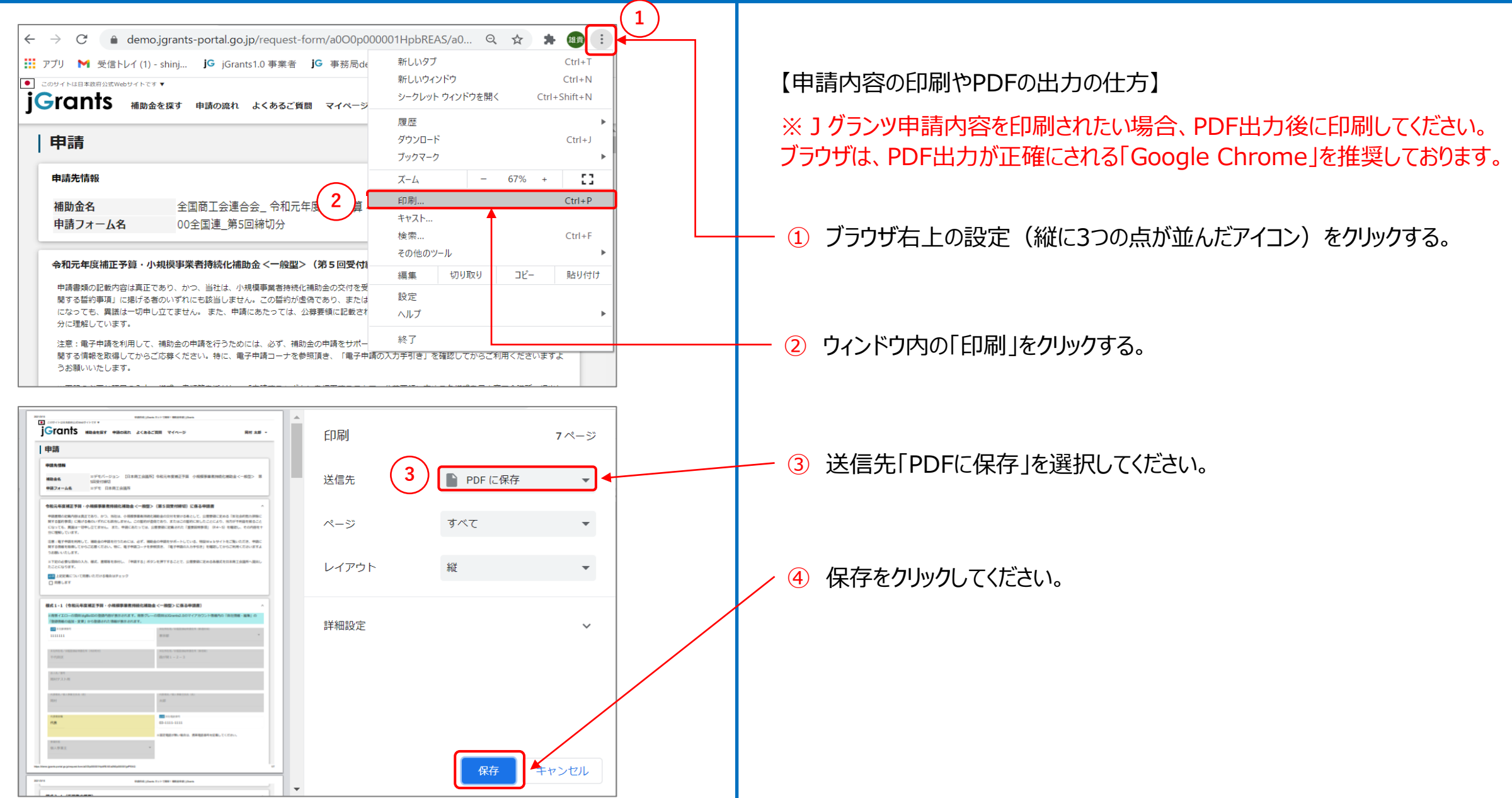

# **Jグランツ(よくあるご質問)**

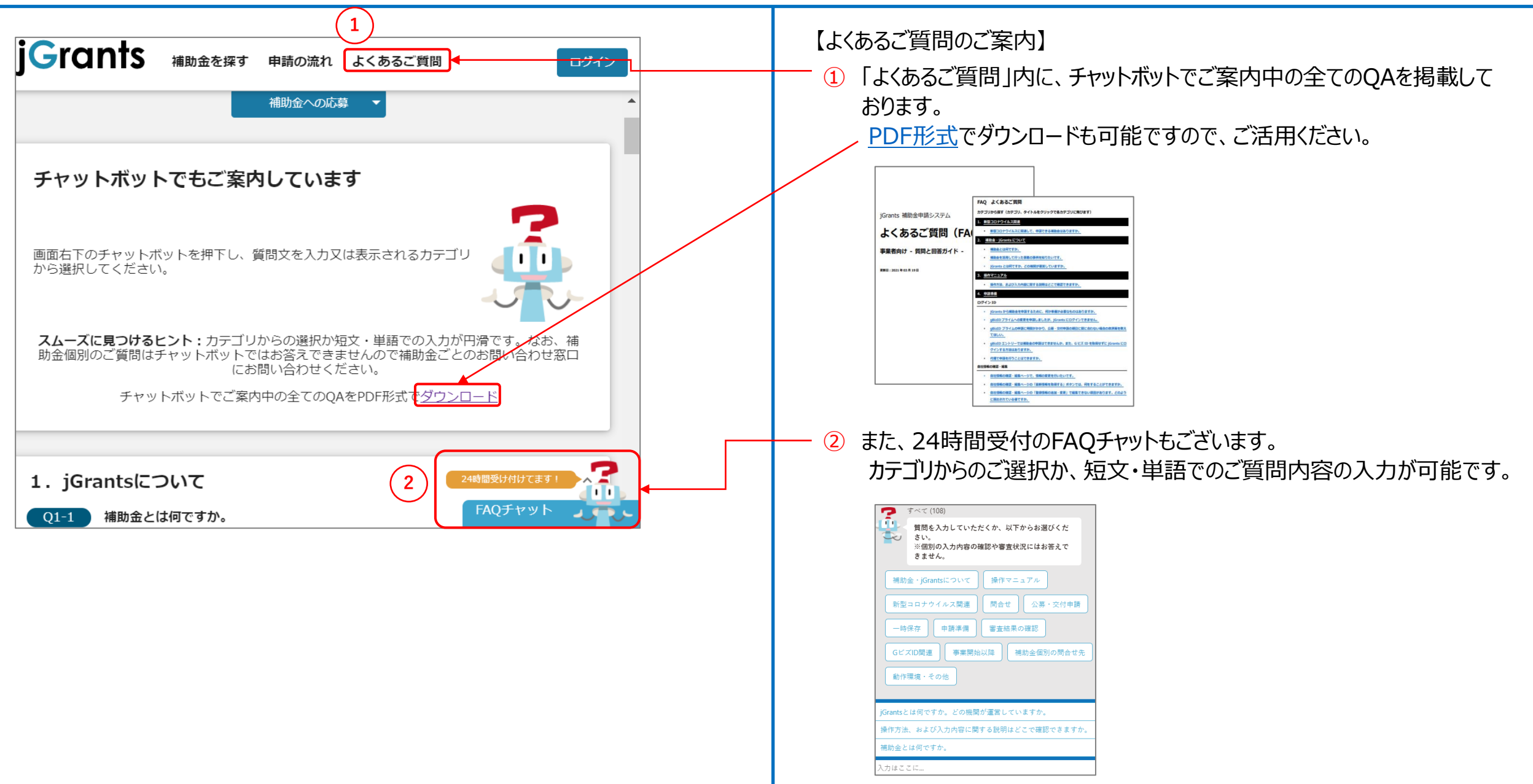

# **Jグランツ(よくあるご質問) 一時保存する/一時保存データの再開の仕方**

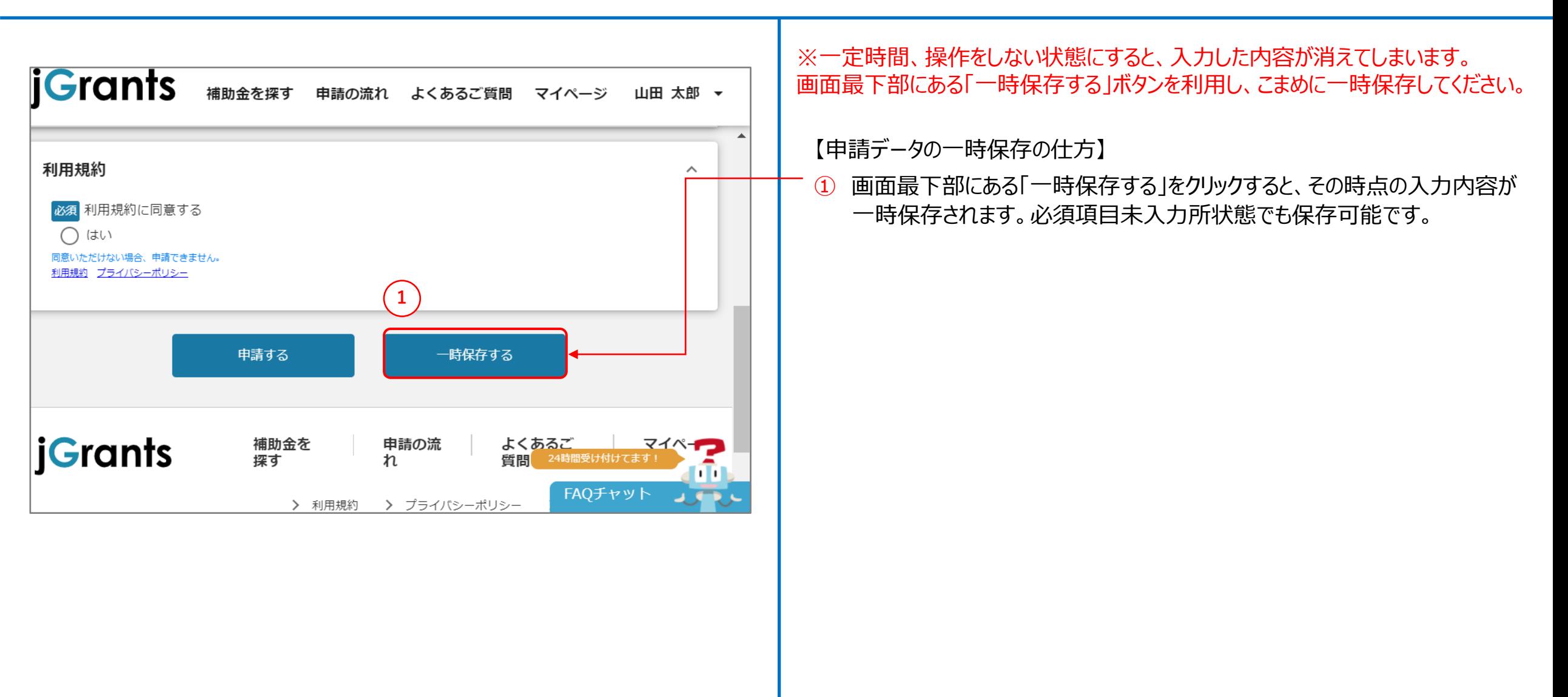

# **Jグランツ(よくあるご質問) 一時保存する/一時保存データの再開の仕方**

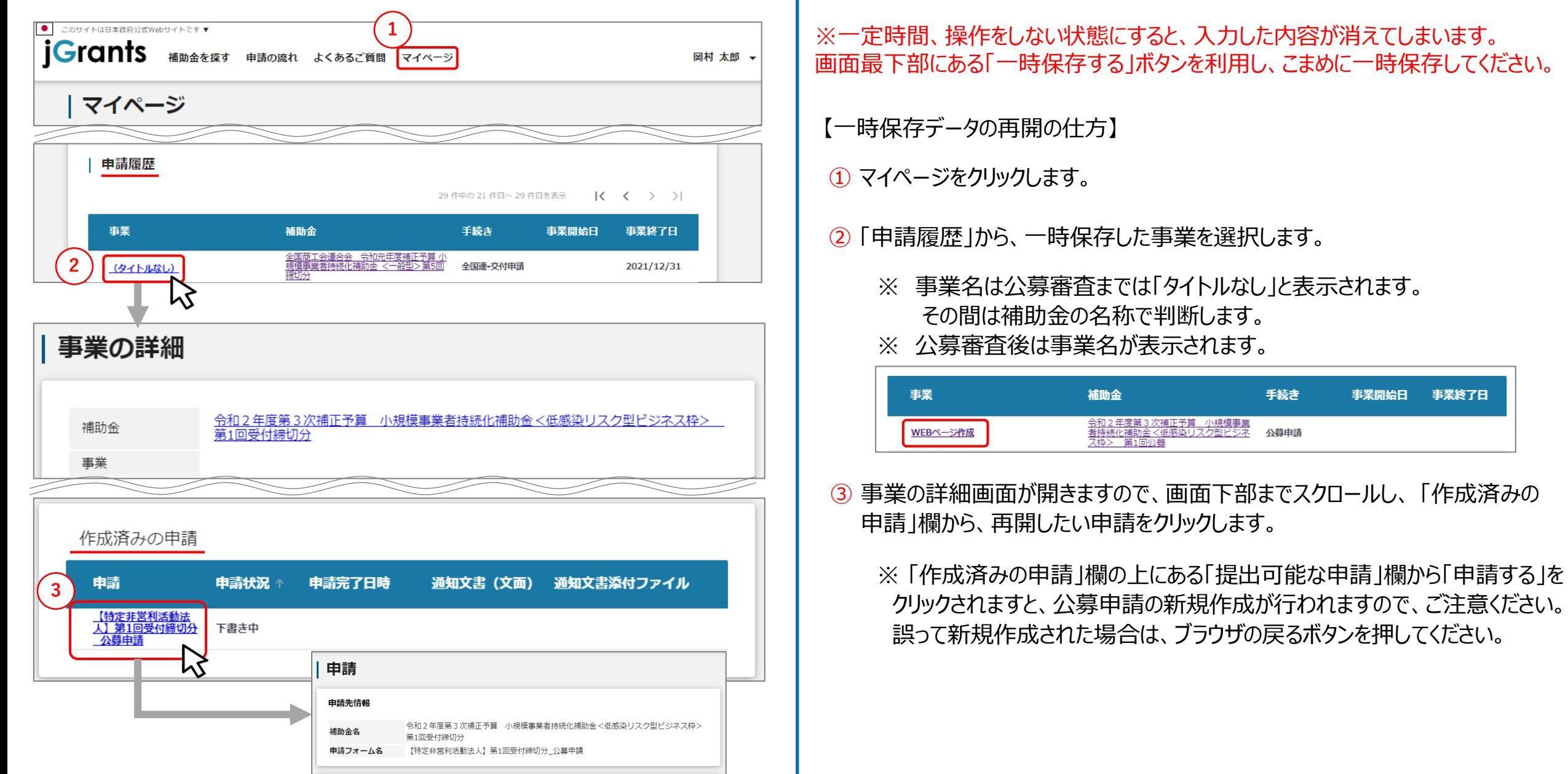

# Jグランツ (よくあるご質問) 申請済みデータの確認の仕方

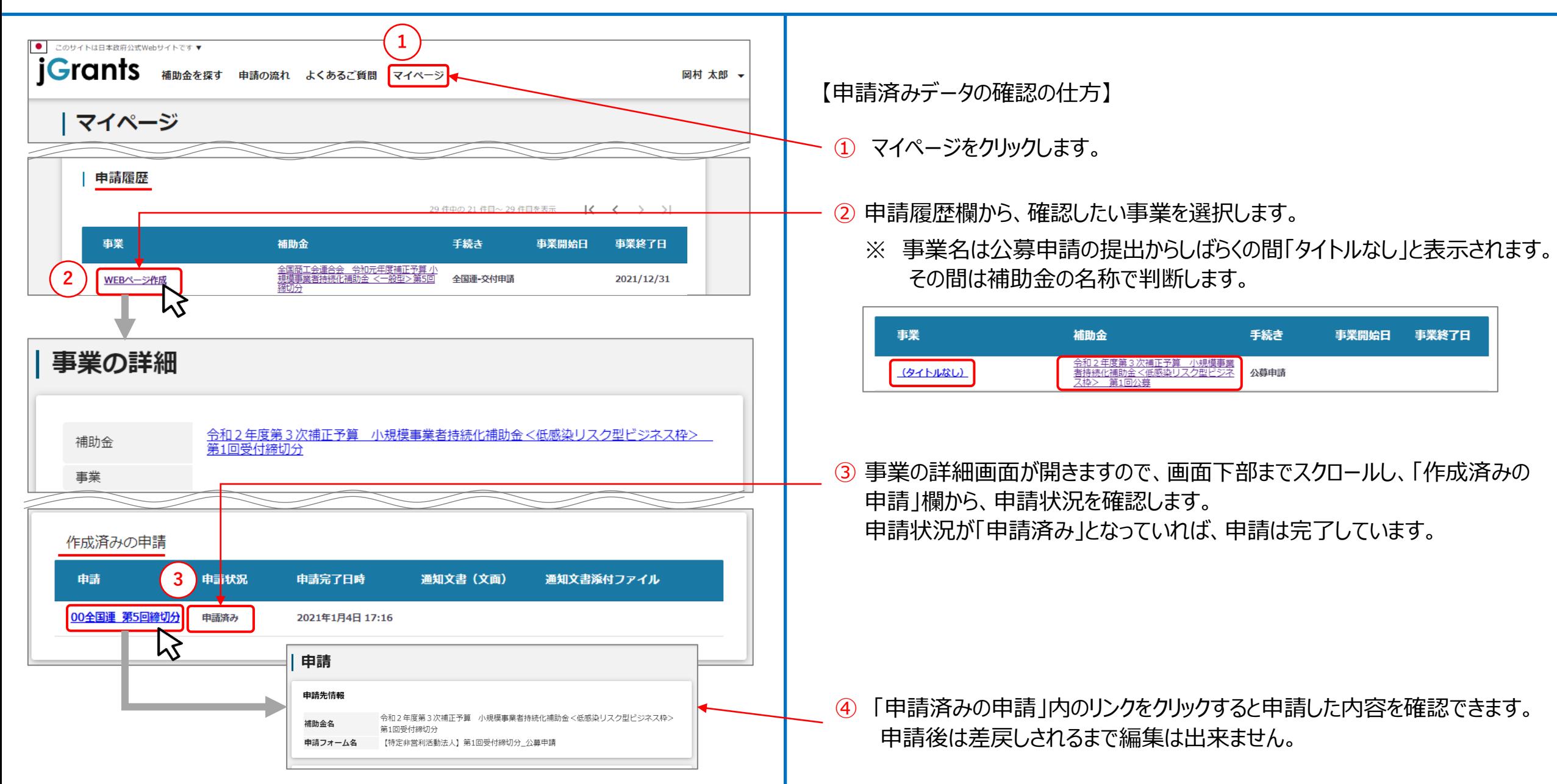